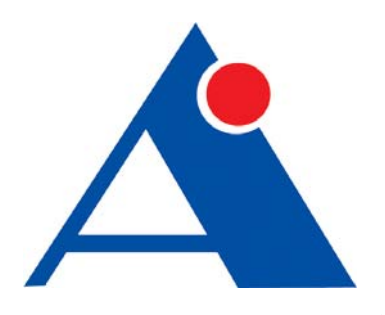

# **HX-DZ-02A** 型 多道数字高分辨率地震仪用户手册

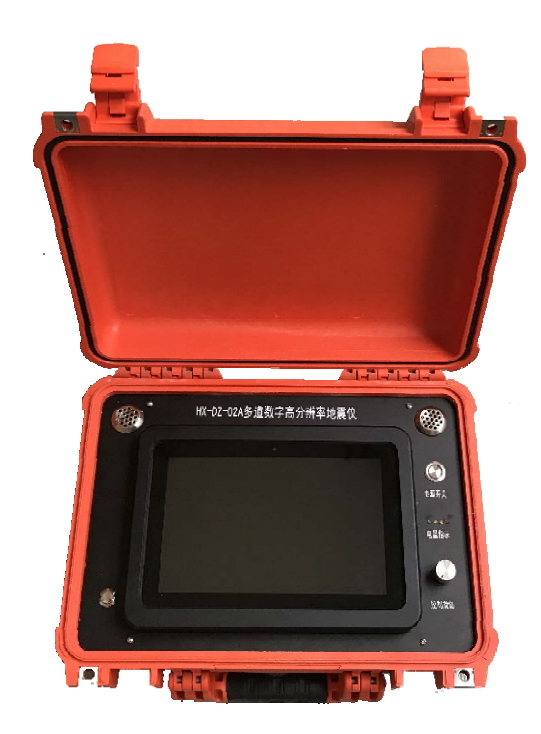

# 欢迎使用湖南奥成科技有限公司产品

# HX-DZ-02A 型多道数字高分辨率仪用户手册

版本: V1.1

作者:奥成科技

湖南奥成科技有限公司

二 0 一八年六月

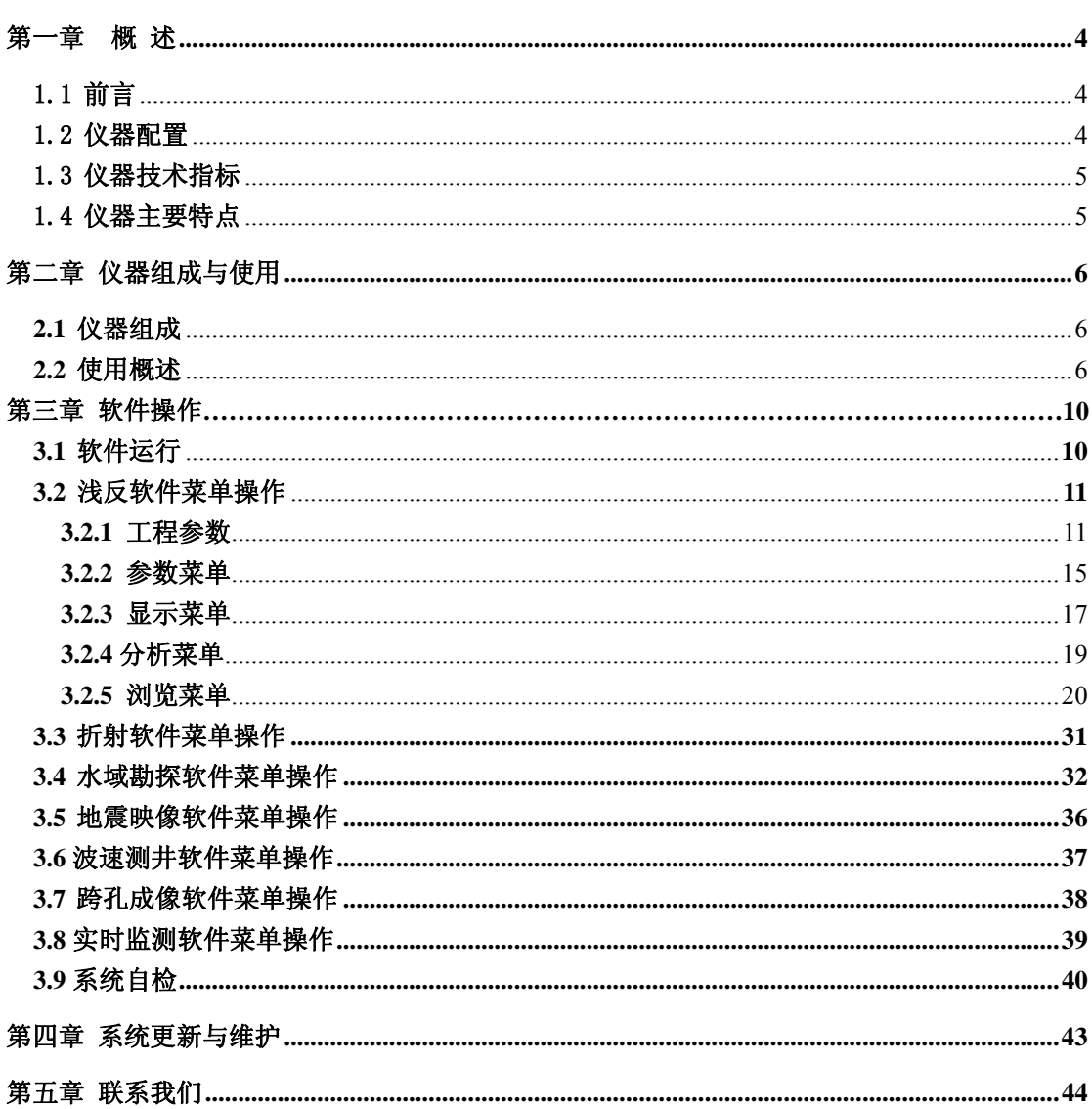

目录

# 第一章概 述

### 1.1 前言

地震勘探仪器的主要功能是将由震源激发的并经地层传播反射回地表的地 震波接收和记录下来,然后进行地震资料解析。从这个意义上讲地震勘探仪器主 要包括检波器、记录仪器以及震源。我公司吸纳国内外各厂商设计与制造地震仪 器、检波器、震源的宝贵经验,同时吸纳了当今最新电子技术、计算机技术及设 计理念,开发出具有自主知识产权的 HX-DZ-01A、HX-DZ-02A 系等列多道数字 高分辨率地震仪;配套震源方面我公司开发有落锤式冲击震源、稀土超磁致伸缩 震源、大功率电火花震源等;检波器方面配备有各类压电式检波器、动圈式检波 器。

HX-DZ-01A/02A 系列多道数字高分辨地震仪功能齐全, 5us 高采样率, 采 集站之间通过 TCP/IP 网络连接,最多可拓展到 2048 道, 仪器同时配备旋钮、键 盘、触摸屏、触摸板四种操控方式,使用简捷、快速。主机采用一体化工业平板 电脑,适应各种严寒、高温、高湿环境。HX-DZ-01A/02A 系列仪器同时配套相 关数据处理软件,可快速浏览、分析和处理地震资料。HX-DZ-01A/02A 系列仪 器的高稳定性、便捷性及国内领先的技术指标将是水利、电力、铁路、桥梁、城 建、交通等部门解决工程地质问题的理想仪器。

#### 1.2 仪器配置

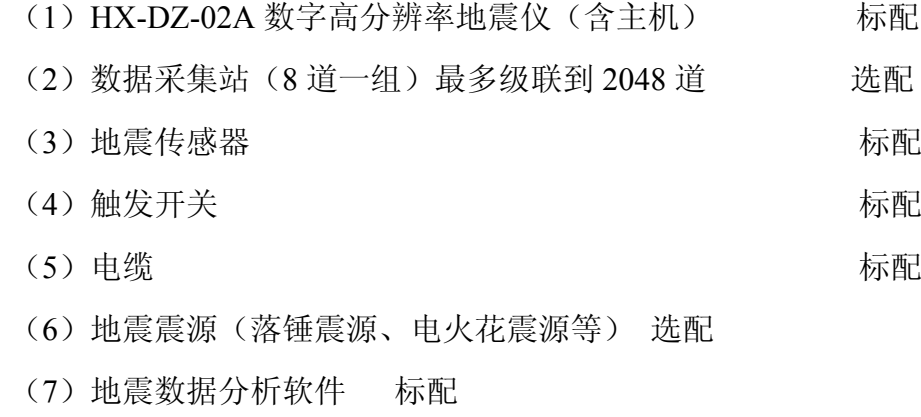

- (8)触发线 标配
- (9)充电器 标配

(10)使用手册 标配

(11)DVD 光盘 标配

## 1.3 仪器技术指标

◆采样间隔:软件任意设置,采样间隔最短可达 5us; ◆道记录长度: 1K.2K.4K……64K: ◆采集站道数:8 道、12 道、24 道、48 道…2048 道 ◆前放增益: 24dB、36dB: ◆分辨率: 24 位; ◆最大输入信号: 3.0 V;6 Vpp; ◆输入阻抗(差分方式): 20KΩ, 0.02uF; ◆动态范围: >120dB: ◆等效输入噪声: <0.2 μv @2ms; ◆道间串音抑制: >112dB 道间: ◆全谐波畸变: ≤0.0008%; ◆共模抑制: >100dB: ◆增益精度: 1% (所有道之间); ◆时间精度: 5ppm (所有道之间); ◆工作温度: -20°C—+75°C; ◆电源电压: 9-36V;

◆带通波纹: +/-0.05dB。

# 1.4 仪器主要特点

- 每通道最短采样间隔可达 5us
- 以 24 道为一个基站,可以网络级联到 2048 道
- 可选择远程控制方式, 通过 TCP/IP 网络协议, 进行远程操作
- 高分辨率、高保真度、大动态范围
- 多种触发方式: 外触发、内触发、远程触发
- z 工业级触屏主控系统,轻便易携,适应任何野外工作环境,可在任何地 形复杂的地区布置三维观测系统
- z 旋钮操作,简单方便
- 可配套陆地电火花震源、海上电火花震源、检波器、提供陆地与水上地 震勘探成套设备及解决方案
- 可配备多套处理软件,一机多用
- 可配备 GPS 导航软件, 精确定位

# 第二章 仪器组成与使用

# 2.1 仪器组成

(1)仪器主机

主要由工业平板电脑主机、数据采集部分、电源与充电模块、控制旋钮四部分组成。 下图为仪器全貌。

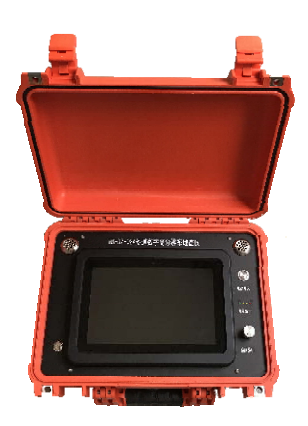

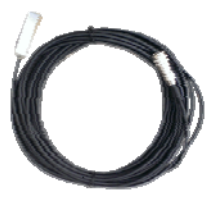

地震仪主机 触发开关(配件)

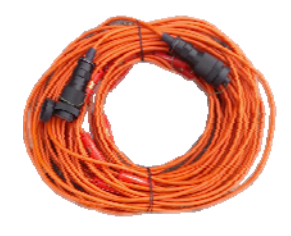

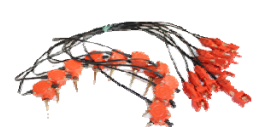

大线 (配件) 地震传感器 (配件)

 大线:把各道的检波器组连接到地震仪器的电缆。一般是多芯的轻便电缆。采用多次 覆盖时,为了野外施工方便,把大线分成多段,各段重合两道检波点,便于流水作业。

传感器:用于地质勘探和工程测量的专用传感器,是一种将地面振动转变为电信号的 传感器,或者说是将机械能转化为电能的能量转换装置。

触发开关:用于接收触发信号,地震仪同步记录触发

# 2.2 使用概述

(2)配件

 (1)平板电脑:采用 1.6GHz/1G 内存以上配置,原装工业级触屏平板电脑,触屏和旋钮 操作,工业平板可防水、防摔、耐各种高低温,固定安装在机箱面板正 中央。

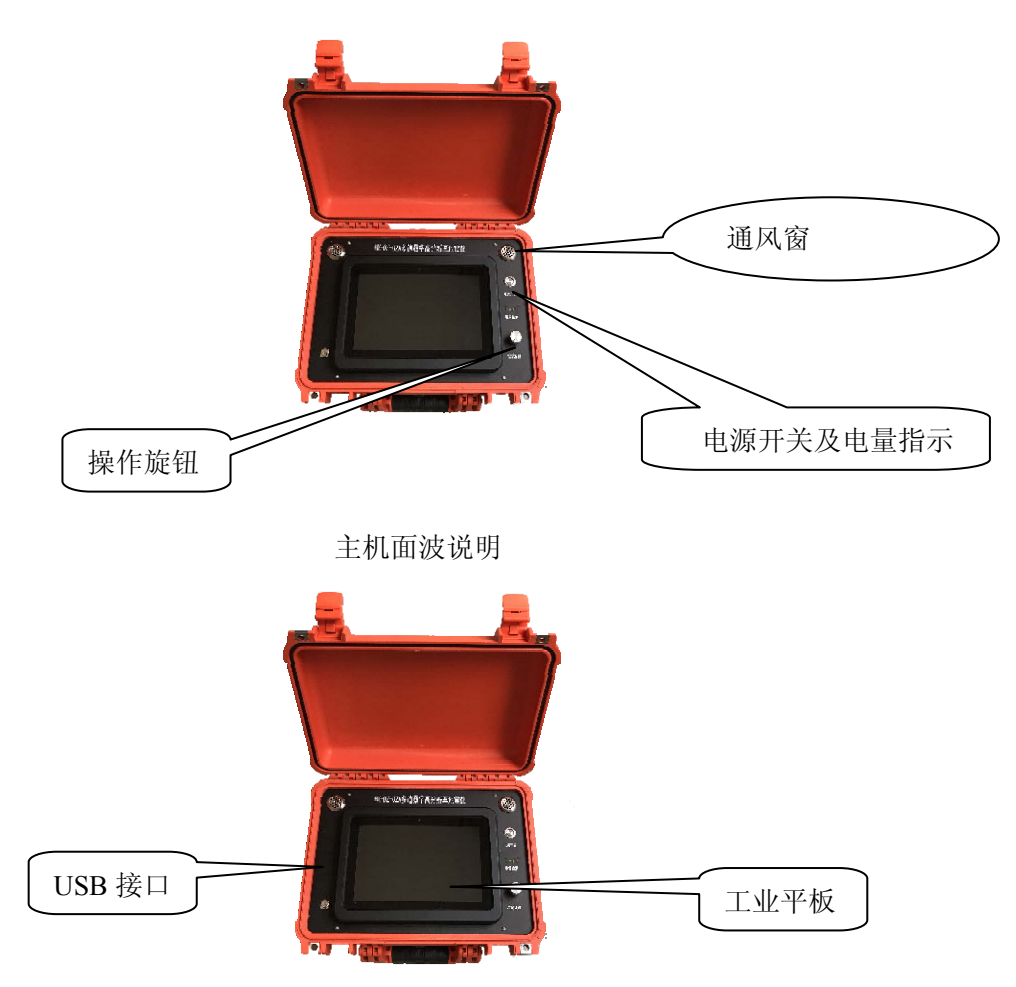

平板折叠状态

(2)机箱面板与接口:

## 面板:

- ¾ 右侧侧从上至下依次是:散热窗、电源开关、电量指示灯,操作旋钮。 电源开关:控制机箱内部采集模块供电,按下时接通电源,蓝色指示灯亮。
	- 电量指示:黄色指示灯按钮,按下电量指示按钮即可显示电量情况。 四个 LED 灯全亮,表示电量 95%以上 三个 LED 灯亮,表示电量 50%以上 两个 LED 灯亮,表示电量 25%-50% 一个 LED 灯亮,表示电量 25%以下 四个 LED 全灭时请及时给仪器充电。
- ¾ 右侧从上方为散热窗。
- ¾ 机箱外壳:背面贴仪器铭牌,顶部贴公司 LOGO。

# 接口:

右侧如下图

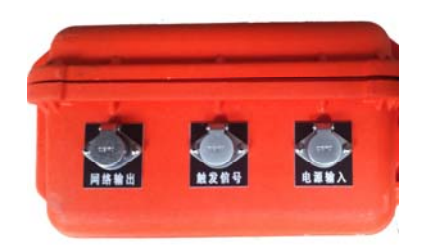

- ¾ 网络输出:用于采集站与采集站之间的网络连接,每个采集主机标配 24 道, 最大级联通道达 2048 道
- ▶ 触发信号: 连外触发, 外触发输入。
- ¾ 电源输入:用于仪器充电,外部电源连接,外接电源要求直流 12V,严禁直 接交流供电。仪器充满电时面板上电量指示灯 4 盏 LED 灯将全亮,充电器指 示灯由红色变为绿色。充电一般 8-12 小时内完成。

左侧如下图

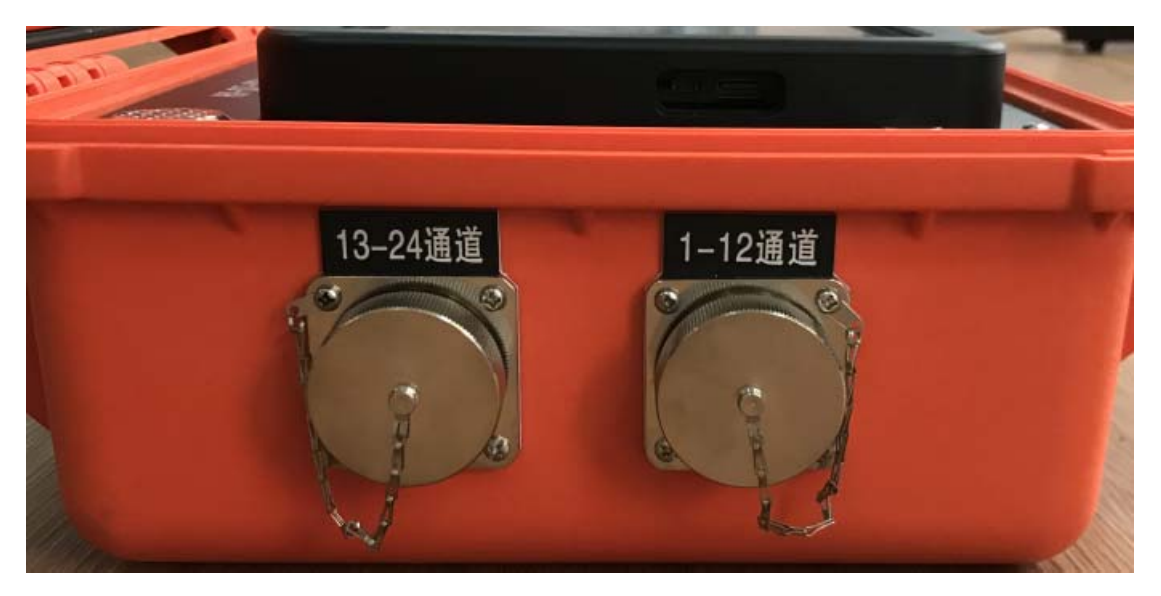

 上方为 1-12 道,标准接口,连接 12 道地震检波器。 下方为 13-24 道,标准接口,连接 12 道地震检波器

### 旋钮:

光电操控旋钮位于面板右下角, 旋钮操作分为三种: 左旋、右旋和单击。 左旋与右旋:用于移动光标位置 单击:用于选中或执行某种功能

**USB** 接口:可连接 U 盘拷贝数据,连接键盘进行快捷键操作,暂时仅定义 4 个方向键

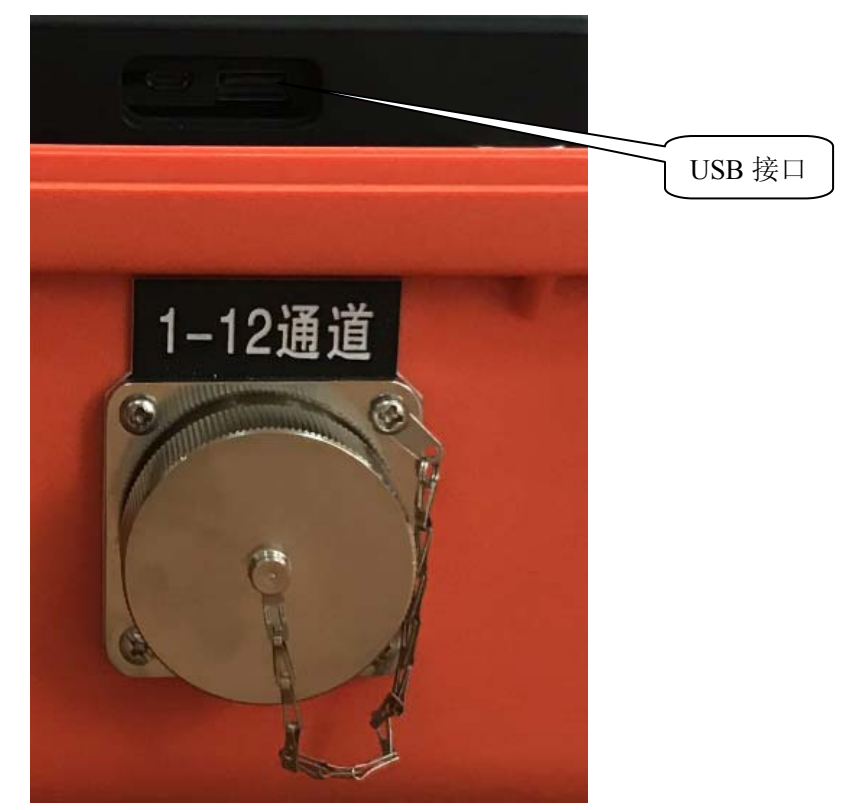

上方向键:压缩波形;下方向键:拉伸波形; 左方向键:数字放大;右方向键:数字缩小。

(3) 三种操作方式

旋钮: 定位精确。

触屏:直接、快捷定位。

USB 键盘和鼠标:兼容普通电脑方式交互方式。

(4)操作流程

整套仪器设备操作流程如下,本手册具体介绍"第四步"地震采集软件操作。

- 第一步: 仪器使用前请将仪器充满电, 按下"电量指示"时, 电量指示灯四盏灯全 亮即表示电量在 95%以上,可连续工作 8-10 小时;
- 第二步: 仪器开机与自检,运行仪器软件,检查通道一致性、外触发等是否正常;
- 第三步:现场布置传感器与震源,仪器软件可检查检波器是否布好、背景噪音监测;

第四步:参数设置、数据采集、数据存储等仪器软件操作;

第五步:地震资料解析。

# 第三章 软件操作

# **3.1** 软件运行

开机箱电源及平板电脑电源,进入仪器软件初始主界。白色底项即为选中项,可通过 左右转旋钮、触摸屏、键盘、外接鼠标、触摸板等方式切换测量模式。仪器所运行的版本:

# 版本:2.1.1.20160520

2.1.1.20160520 即为仪器软件版本号,最新软件可以从我们公司网站 http://www.aocheng.com.cn/Download.asp 上下载。

仪器初始启动界面如下:

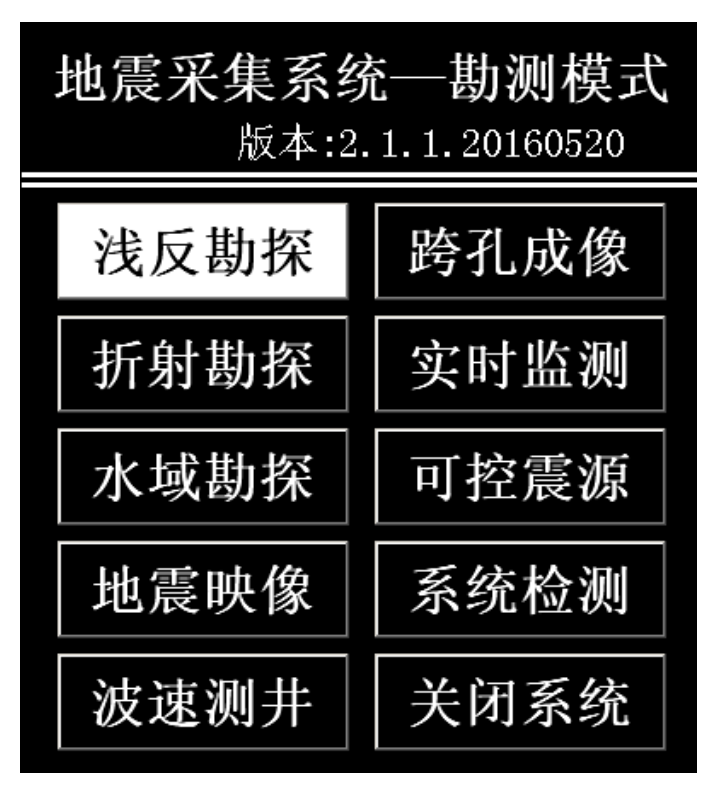

## 仪器启动界面

 选择"浅反勘探"进入浅层反射测量模式,24 道界面如下图:8 道、12 道、48 道等多 道采集方法类似。

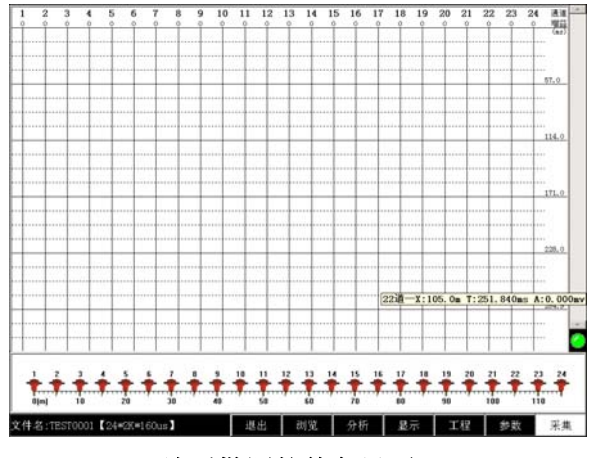

# 浅反勘测软件主界面

界面上方为通道波形显示区,下方为炮点与检波器位置示意图,最底层为仪器操作菜单。 本文着重介绍"浅反勘探模式","跨孔模式","水上地震勘探模式",其他地震采集方式参 数设置、操作方法均类似。

# **3.2** 浅反软件菜单操作

菜单栏如下图所示

**College** 

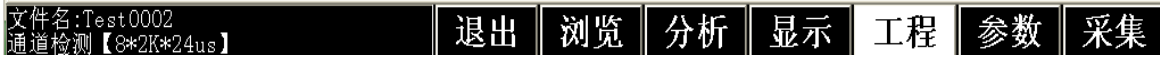

## **3.2.1** 工程参数

第一步: 将光标旋转至【工程】菜单, 按下光电旋钮, 弹出如下对话框, 设置现场参数

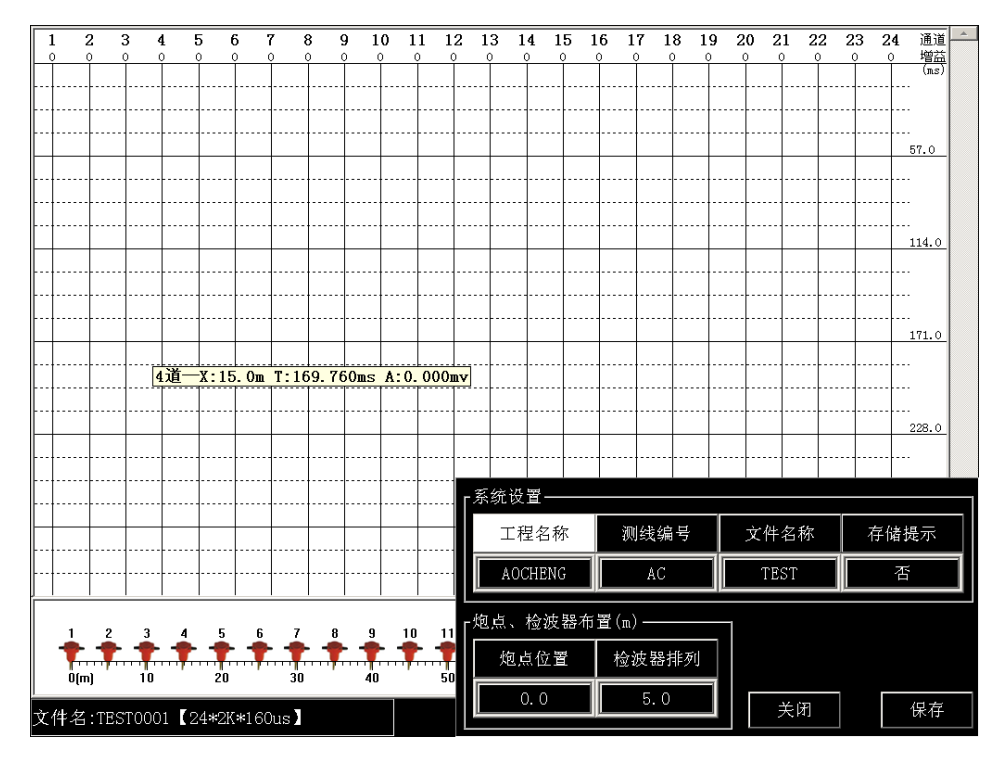

通过旋扭或直接点击触屏,将光标移动至"工程名称"如下图:

|                        |   |                |              |                |             |   | $-1$                  |          |   |      |
|------------------------|---|----------------|--------------|----------------|-------------|---|-----------------------|----------|---|------|
| 0                      |   | $\overline{2}$ | 3            | 4              | 5           | 6 | 7                     | 8        | 9 | 12.8 |
| A                      | B | C              | $\mathbf{D}$ | Đ              | F           | G | $\mathbf H$           | Ι        | J |      |
| K                      | L | М              | N            | $\overline{0}$ | $\mathbf P$ | Q | $\overline{\text{R}}$ | S        | T | 8    |
| Ū                      | v | ₩              | X            | Y              | Z           |   |                       | 后退 取消 确定 |   | ┯    |
| 工程名称                   |   |                | 测线编号         |                |             |   |                       |          |   |      |
| <b>AOCHENG</b><br>0.15 |   |                | AC           |                |             |   |                       |          |   |      |

输入工程名称,依次输入测线编号,修改文件名。

存盘提示"否/是"。选择"否"时,数据直接存盘,不弹出保存数据提示对话框。 下图:

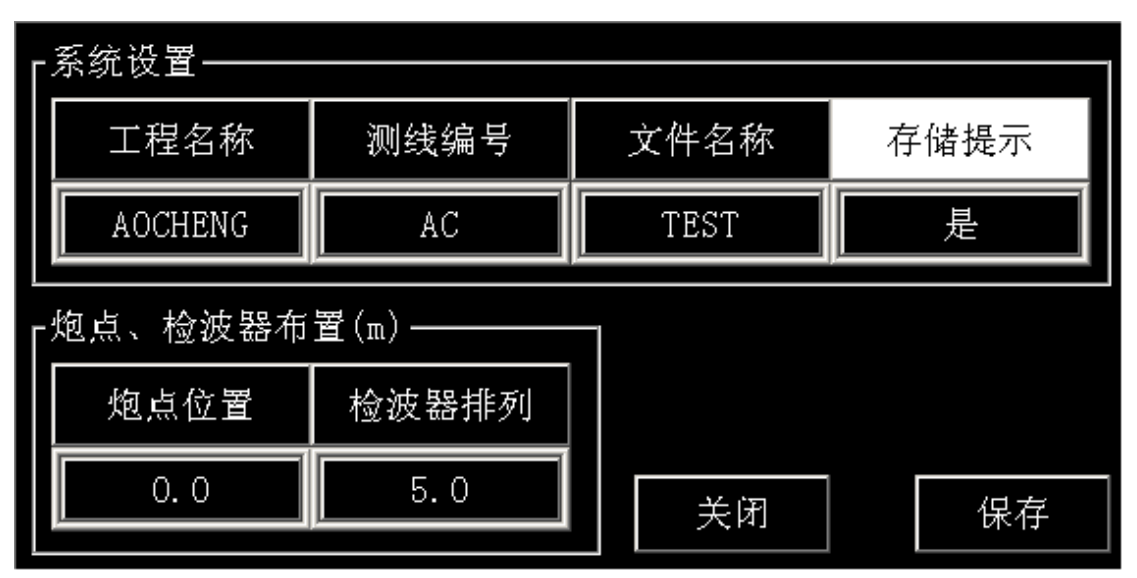

旋钮控制光标至"存储提示"

单击旋钮,对"存盘提示"进行修改。下图,单击旋钮,切换值为"否",将存储提示关闭。

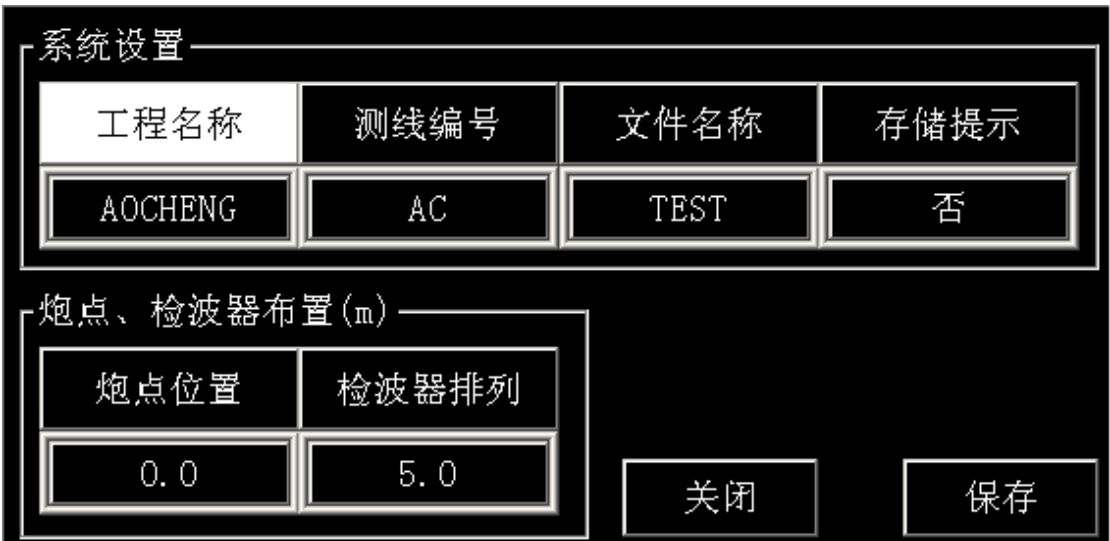

光标在"存储提示"时单击旋钮切换值

# 第二步:炮点、检波器布置

旋转光标至"炮点位置、检波器排列"区域 界面下方为:检波器、炮点的位置平面布置示意图

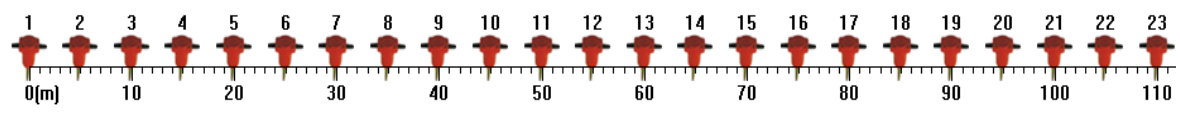

检波器平面布置示意图

下方设置检波器位置、炮点位置

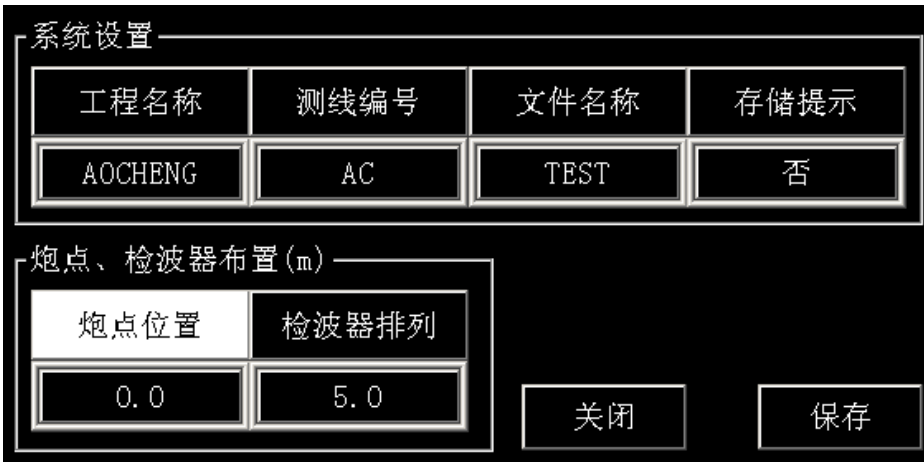

炮点位置:震源、放炮点的坐标,系统默认炮点位置为"0"

检波器排列:即相邻两检波器的距离,默认为 5.0 米

例如:检测时,检波器的间距为 5 米,则检波器排列坐标参数设置为 5,第一 个检波器和炮点在"0"坐标位置,第二个检波器的位置则软件自动修改为 5, 第三个建波器坐标自动修改成 10,依此类推,如有个别检波器位置需要调整 则需要手动输入检波器位置。

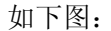

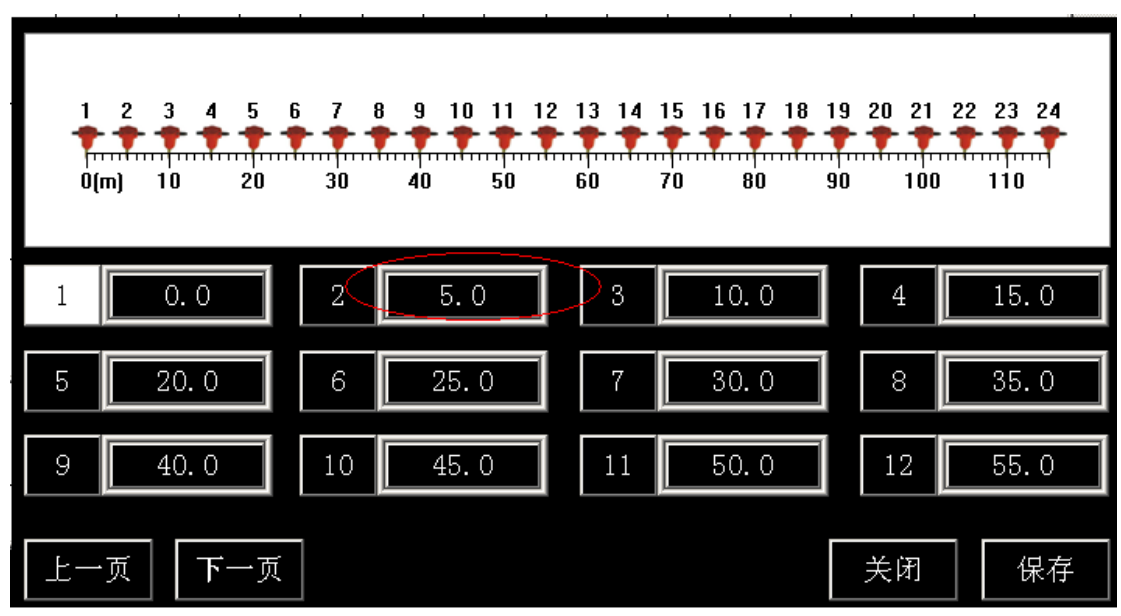

图:检波器排列间隔为 5 米

又如,仅将第 8 道检波器位置设为 38 米, 其他检波器位置不变, 如下图:

|        | 123<br>5<br>6<br>$\blacktriangleleft$<br>30<br>$0(m)$ 10<br>20 | 9<br>8<br>50<br>40 | 12<br>13<br>10<br>60<br>70 | 15<br>16<br>14<br>80<br>90<br>100 | 18<br>19<br>17<br>120<br>110 | 20<br>21<br>150<br>130<br>140 | 22 23 24<br><u>ागा गिगामा</u><br>160166 |
|--------|----------------------------------------------------------------|--------------------|----------------------------|-----------------------------------|------------------------------|-------------------------------|-----------------------------------------|
|        | 0.0                                                            | 2                  | 5.0                        | 3                                 | 10.0                         | 4                             | 15.0                                    |
| 5      | 20.0                                                           | 6                  | 25.0                       |                                   | 30.0                         | 8                             | 38.0                                    |
| I<br>9 | 46.0                                                           | 10                 | 54.0                       | 11                                | 62.0                         | 12                            | 70.0                                    |
| 一页     | 下一页                                                            |                    |                            |                                   |                              | 关闭                            | 保存                                      |

单独修改第 8 道坐标为 38 米

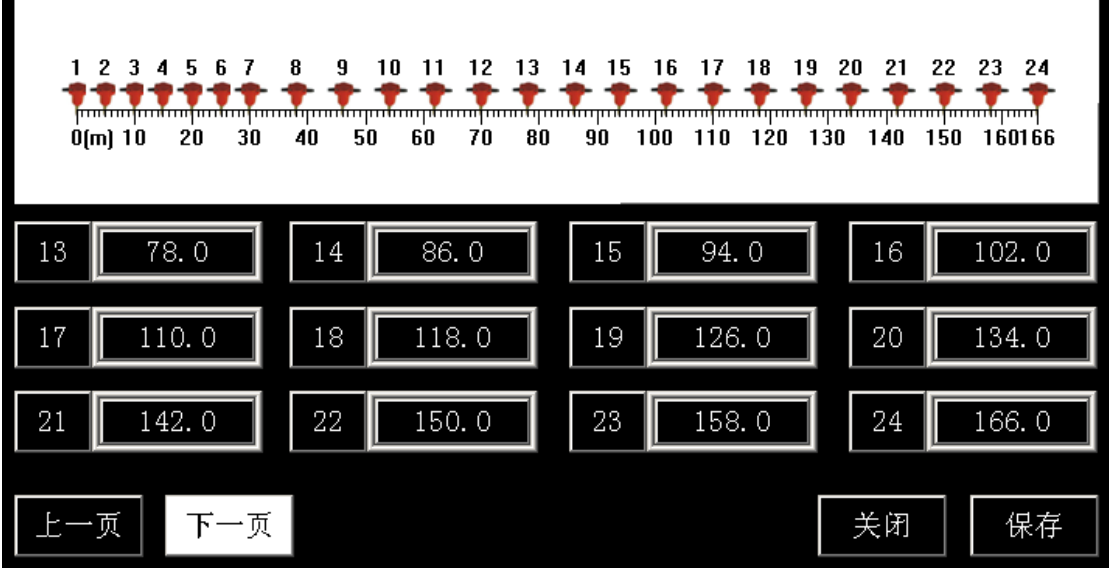

单独修改第 8 道坐标为 38 米,后续检波器自动调整坐标

则两道检波器为"7号和 8号"相隔 8 米, "8"号和"9"号距离 8 米, 依此后续检波 器排列间隔均为 8 米。

#### **3.2.2** 参数菜单

【参数】菜单主要有:【采集参数】、【通道冻结】、【通道开关】、【清除内存】、【覆盖采用】 5个菜单项,如下图:

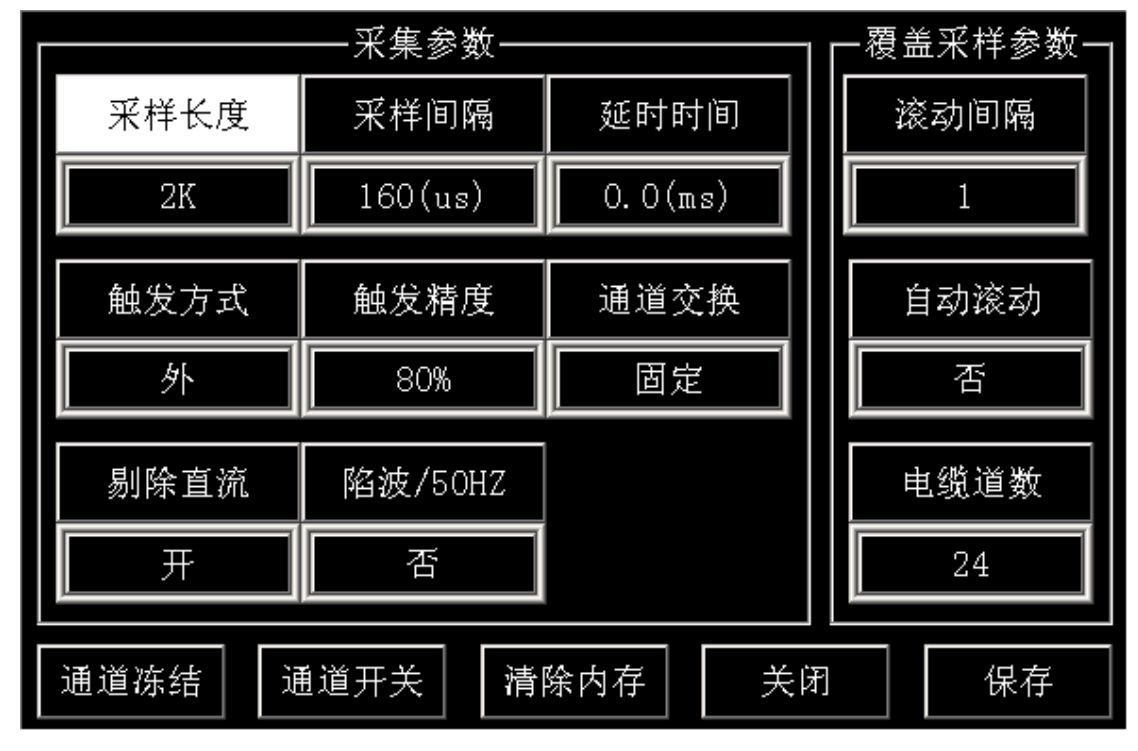

参数菜单设置界面

【采集参数】

- (1) 采样长度:每个通道的采样数据点数,1K、2K、4K…64K 可选;
- (2) 采样间隔:最小 5us,然后 10us、15us、20us… 200ms 以 5us 的整数倍递增;
- (3) 延时时间:所有通道的延时时间;
- (4) 触发方式:可设置成信号触发、外触发;
- (5) 触发精度:用于设置触发电平的高低、控制触发灵敏度;1%、10%、20%...100% 可选。
- (6) 通道交换:固定、整体、前 1/2、后 1/2 四种模式;
	- 固定: 通道顺序和检波器的排列顺序一致。通道 1-24 道顺序对应 检波器 1-24 道顺序,检波器按照离炮点由近到远的自然顺 序排列,不需要交换,为软件默认的通道交换方式
	- 整体:检波器按照离炮点由远到近的相反顺序排列时,即检波器的 第 1 道对应采集通道的 24 道, 第 2 道检波器对应通道 23 道,依次类推,为了便于观测,通过软件将通道顺序整体 正反进行对调。对调后第 24 通道变成了第 1 道, 第 23 通 道变成了第2通道,依次类推。
	- 前 1/2: 24 道检测, 采用 2 组 12 道大线, 前 12 道检波器对应的通 道顺序进行前后对调,后 12 道检波器对应通道顺序不变。
	- 后 1/2: 24 道检测, 采用 2 组 12 道大线时, 后 12 道检波器对应的 通道顺序前后对调,前 12 道检波器对应通道顺序不变。
- (7) 剔除直流:可选择开,剔除直流干扰

(8) 陷波(50Hz):对于频率 50Hz 的交流信号衰减 【通道冻结】:通道冻结设置界面如下

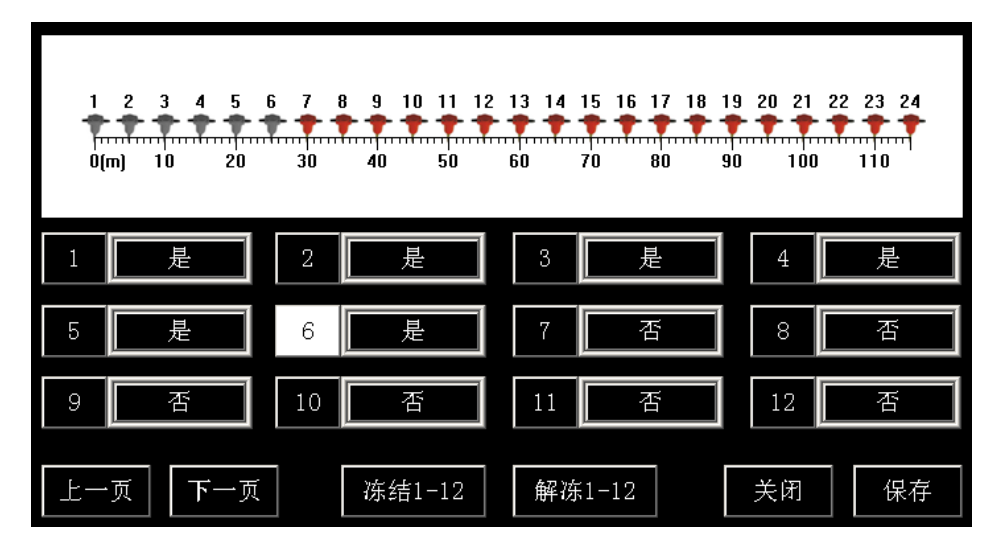

通道冻结

 如现场采集时,前面 6 道波形,信号幅值较强,满足了要求,后续叠加采样时,不需 要再叠加,即可设置成"是",进行冻结。如需冻结前 12 道, 直接移动光标至"冻结 1-12" 道即可。

【通道开关】:通道开关设置界面如下

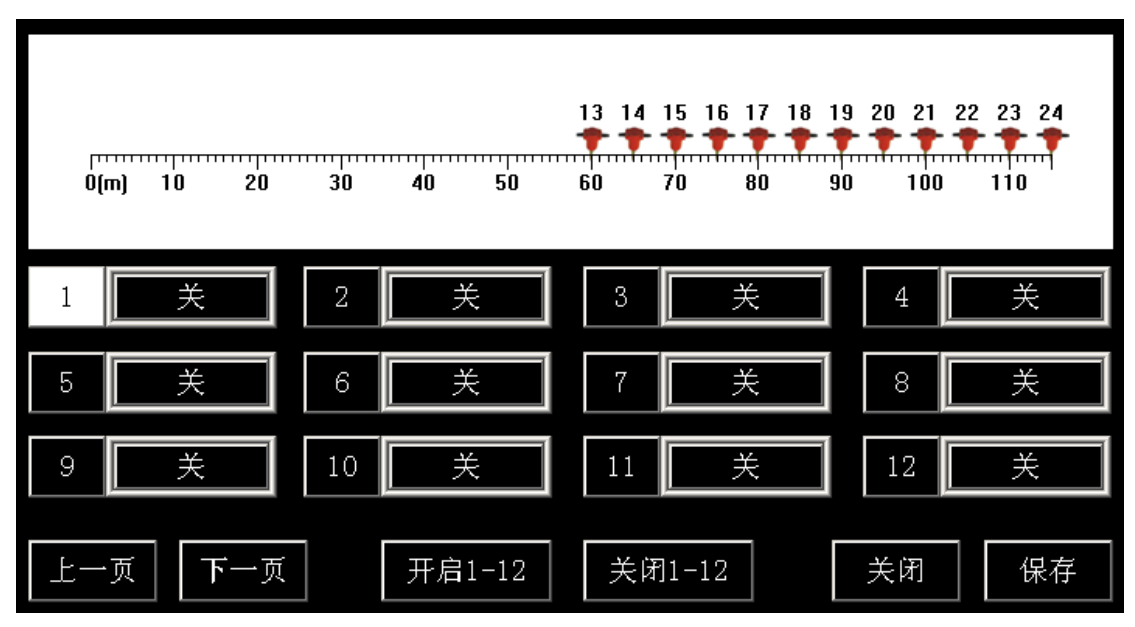

#### 通道开关设置界面

现场采集时, 前面 12 道波形不需要采集, 则选择"关闭 1-12", 道数据采集, 也可以 对某一道进行关闭,将光标移动至某一道设置框,单击旋钮设置成"关"即可。

【清除内存】:清空内存数据。单次采样时,单次采样中的内存数据均清零,叠加采样 时,清除所有叠加的内存数据。

【保存】/【关闭】:单击"保存",对更改参数保存,"关闭"不保存,直接退出。

【覆盖采样参数】:滚动采样参数主要选项为 "滚动间隔"、"自动滚动"、"电缆道数"。 如下图红色框所示。

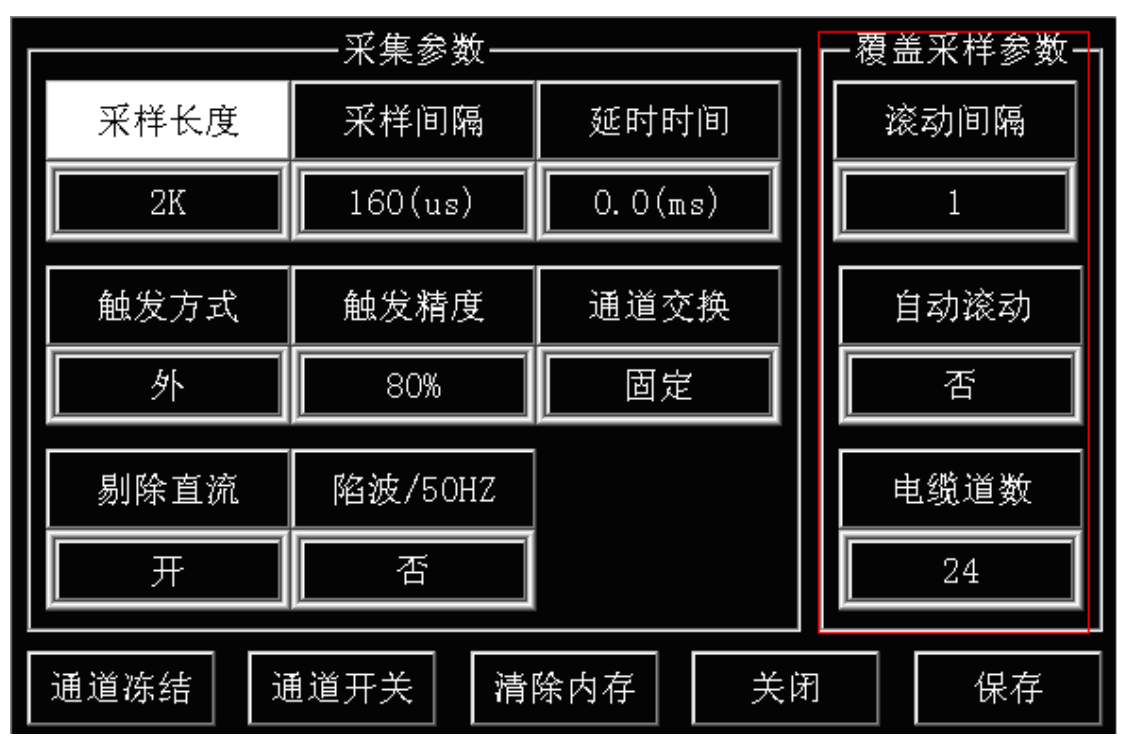

图、滚动采样参数

如:以 12 道电缆为例,预先布好 24 道检波器,其中前 12 道采样,滚动间隔设置成 1, 自动滚动,首次采集时 1~12 道采样,第二次自动滚动 1 道间距,变 成 2-13 道检波器采集, 依次 3~14 道、4~15 道...依次滚动到 13~24 道,一次布置、减少检波器挪动,提高检测效率。

 如果 24 道电缆,预先布置好 48 道检波器,其中前 24 道采样,滚动间隔设置成 1, 自动滚动,首次采集时 1~24 道采样,第二次自动滚动 1 道间距,变 成 2-25 道检波器采集, 依次滚动。

# **3.2.3** 显示菜单

【显示】菜单项,主要用于调整地震数据曲线的显示颜色、填充方式、显示增益等。

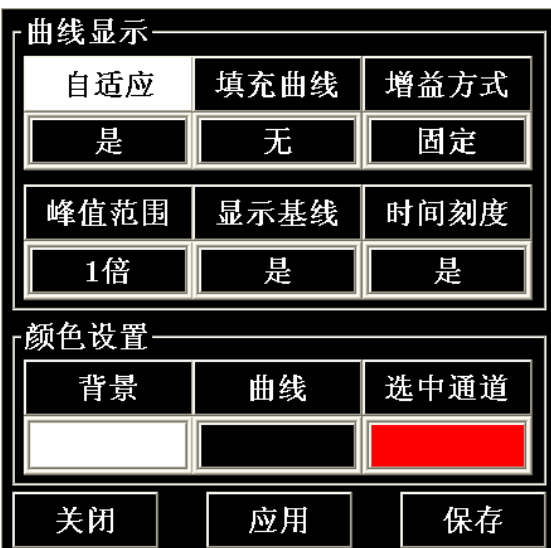

【曲线显示】自适应、填充曲线、增益方式、峰值范围、显示基线、时间刻度 自适应: "是/否",选择"是"则纵向自动调整波形显示在整个窗口内;

填充曲线: 选择"无"不填充;选择"正"则填充正半轴,选择"负"填充 负半轴;

增益方式: 选择"固定"固定显示增益,选择"自动"根据两相邻通道的横 向间隔,自动调整显示增益。

峰值范围:1 倍、2 倍、3 倍、4 倍、不限

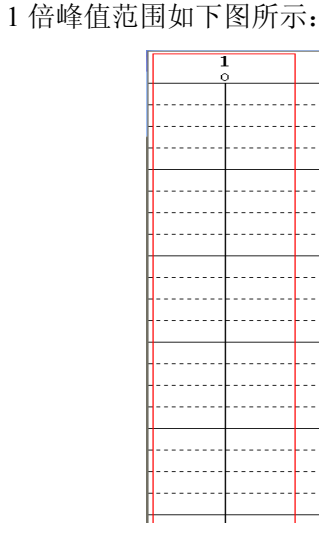

红色框内即为 1 倍峰值范围示意图, 显示值大于 1 倍峰值范围将削波。

17 18  $19 -$ 20 21 22 23 24 诵道 增益  $\circ$  $\circ$  $\circ$  $\circ$  $\circ$  $\circ$  $\circ$  $\circ$  $(\overline{\mathtt{ms}})$  $\overline{a}$ 57.0 显示时间刻度 22 通道 19 20 21 23 24 - | 増益<br>| 増益<br>(ms)  $\triangle$ Ω  $57.0$ 不显示时间刻度

显示基线: 各通道中间基准线是否显示, 默认为"是"。 时间刻度: 设置是否显示时间网格线, 默认为"是"。

【颜色设置】背景、曲线、选中通道 颜色系统默认为适合野外作业的配色方法: 菜单区为"黑底、白字" 波形显示区为"白底、黑色" 选中通道和判读线均为"红色" 用户根据喜好和环境情况进行色彩修改。

#### **3.2.4** 分析菜单

仪器提供数字频谱、滤波等功能。【分析菜单】如下图所示:

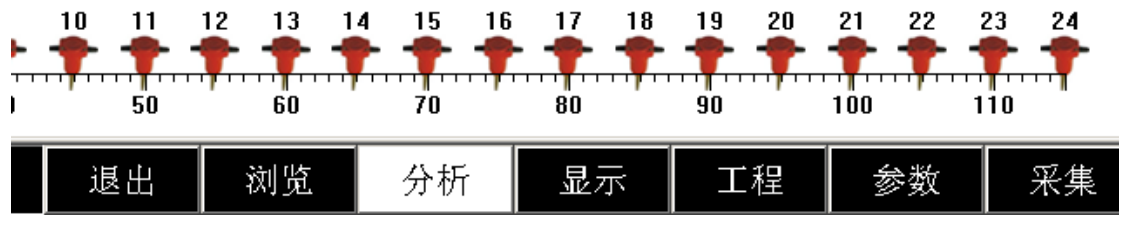

数据分析菜单

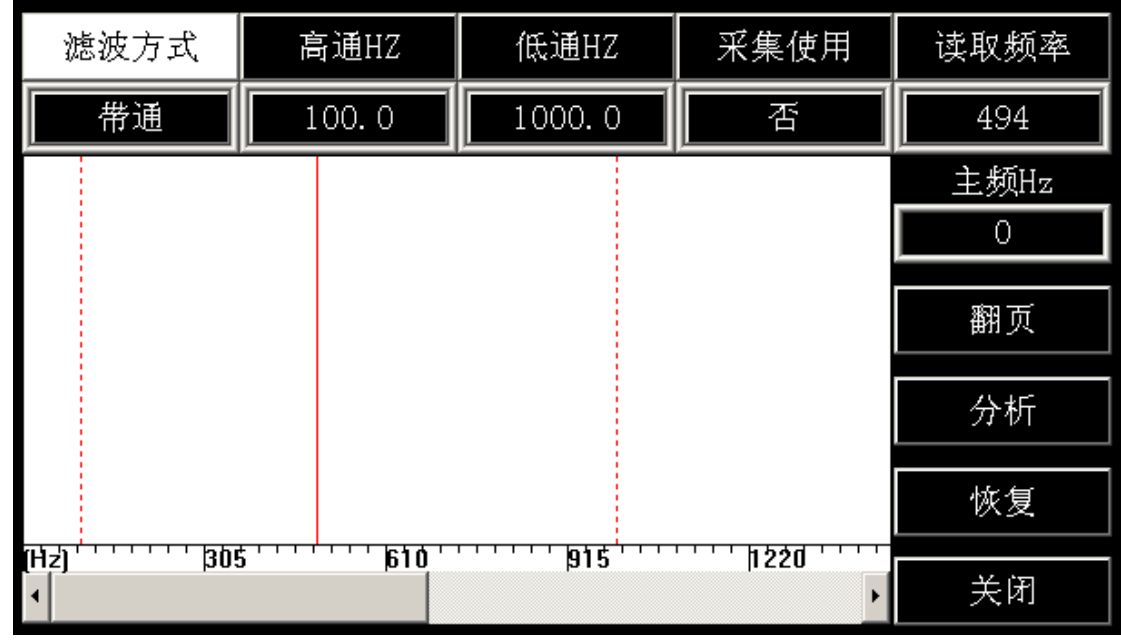

单击旋钮进入【分析】对话框:

滤波器: 提供低通、高通、带通三种方式;

采集使用:"是/否",是则采集时使用数字滤波;

读取频率:通过旋钮移动中间红色判读线读取频率值;

翻页:向后翻页频谱曲线;

分析:对选中数据进行频谱分析;

恢复:将分析数据恢复为原始数据。

#### **3.2.5** 浏览菜单

【浏览】菜单主要功能:浏览数据、拷贝数据、删除数据

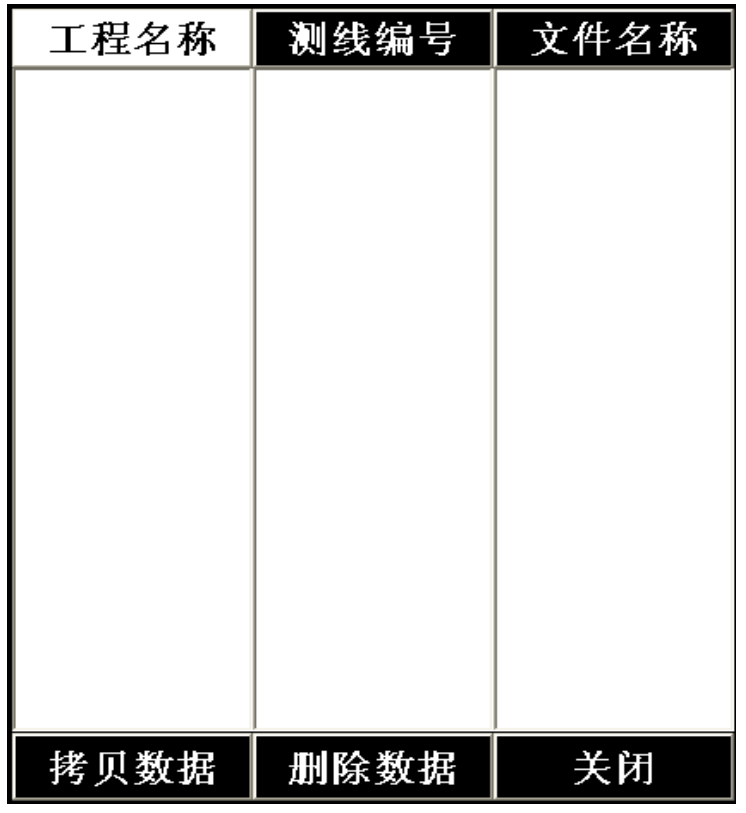

浏览数据:移动光标至"工程名称",单击进入"工程名称"列表, 然后选择该工地下面的"测线编号",单击进入"测线编号"列表, 选择相应的文件名,单击后即可按照此层次顺序浏览。

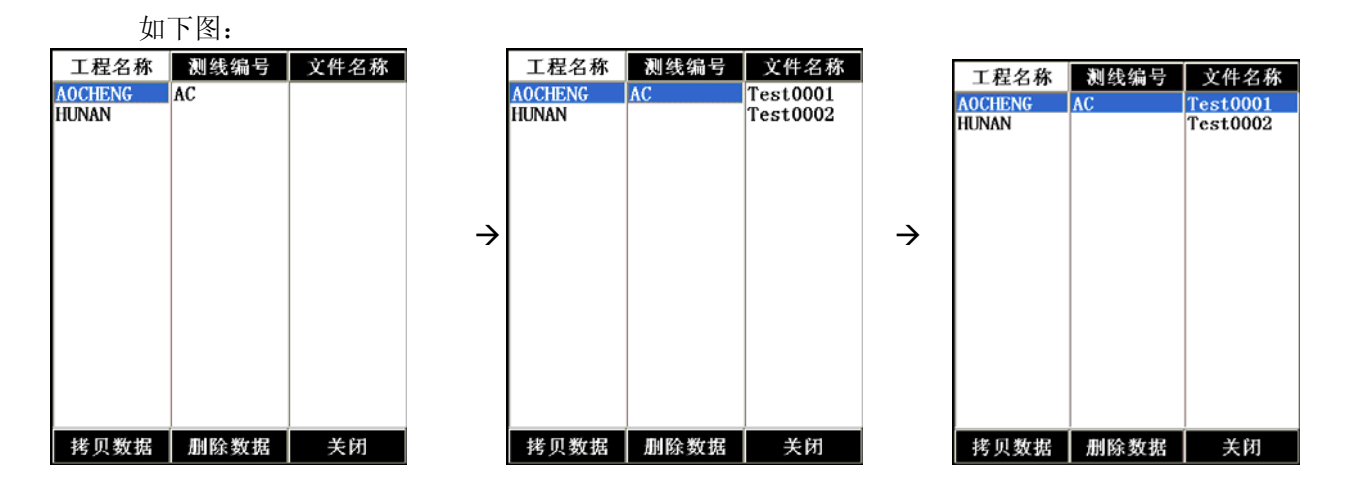

删除数据: 移动光标至"工程名称",删除整个工程数据; 移动光标至"测线编号", 删除整条测线数据; 移动光标至"文件名称",删除单个测点数据。

拷贝数据: 拷贝数据前,连接 U 盘至工业平板的任意一个 USB 口,稍等平板电脑识别 U 完毕。移动光标至"工程名称",拷贝整个工程数据;移动光标至"测线编号", 拷贝整条测线数据; 移动光标至"文件名称",拷贝单个测点数据。

用户也可以通过,我的电脑,进入 D: 盘,找到相应的存盘路径,对数据进行拷贝, 删除等操作。如下图:

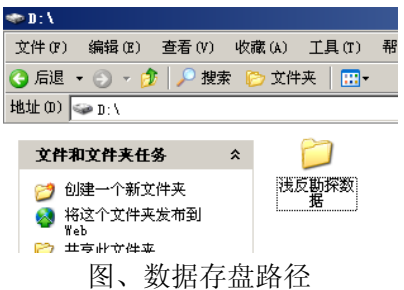

## **3.2.6** 采集菜单

采集软件启动后,系统光标默认位置为【采集】菜单。

【采集】如下图所示:

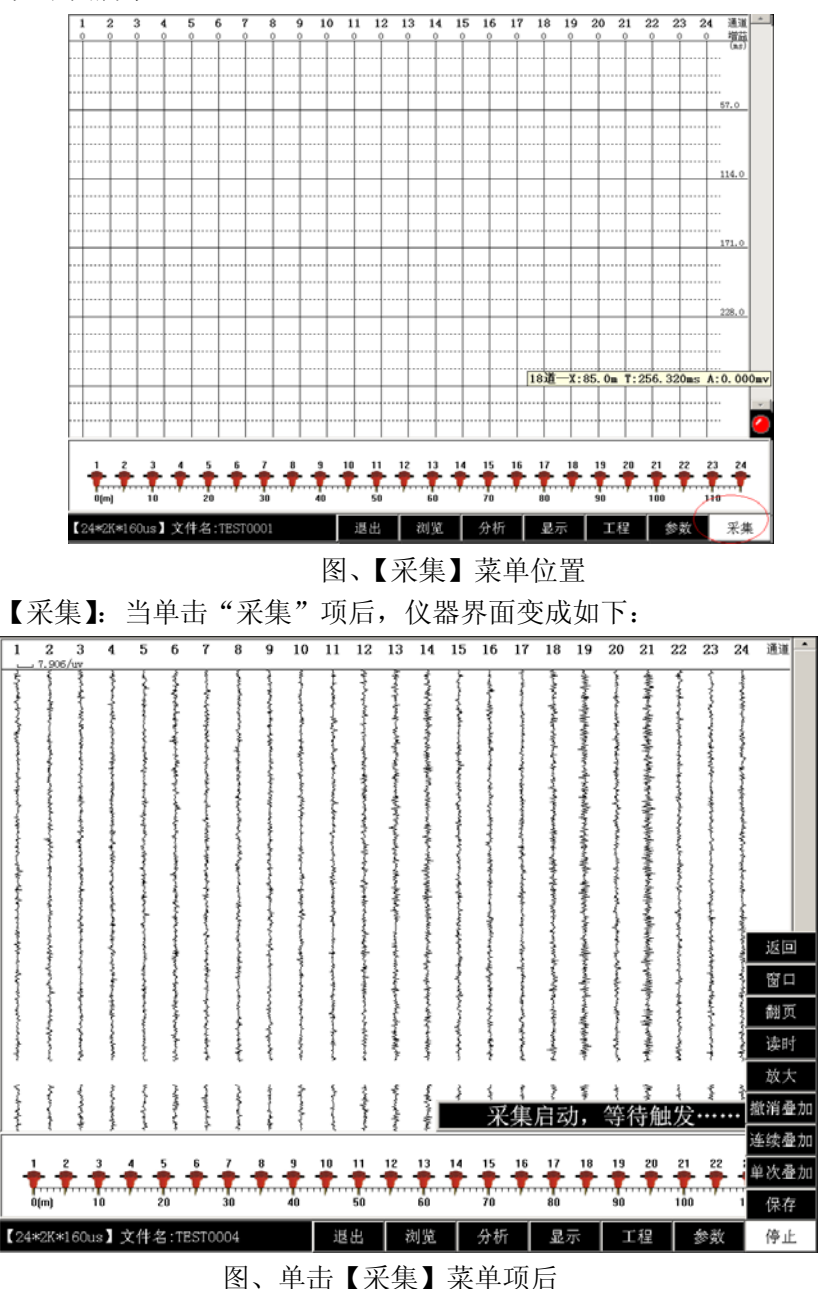

【采集】菜单功能分项介绍:

(1) 采集/停止:单击【采集】菜单时,波形显示区显示噪音实时监测界面, 同时弹出如下的提示信息:

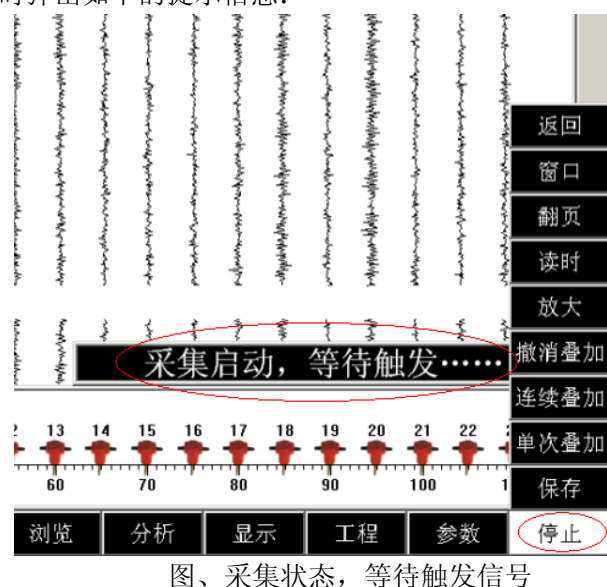

仪器进入等待外部触发信号界面,采集过程如需切换到其他系统菜单项,需点击"停 止"采集。

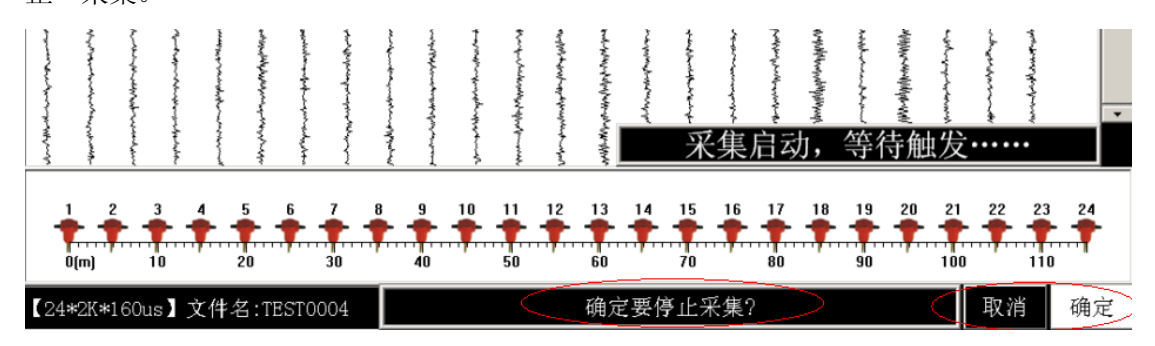

图、停止等待触发,停止采集操作界面

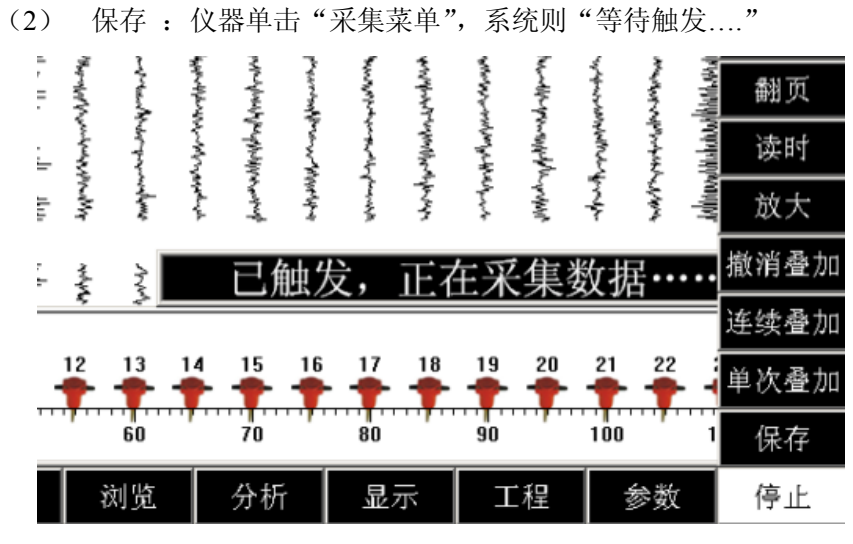

"已触发"正在采集数据…….界面

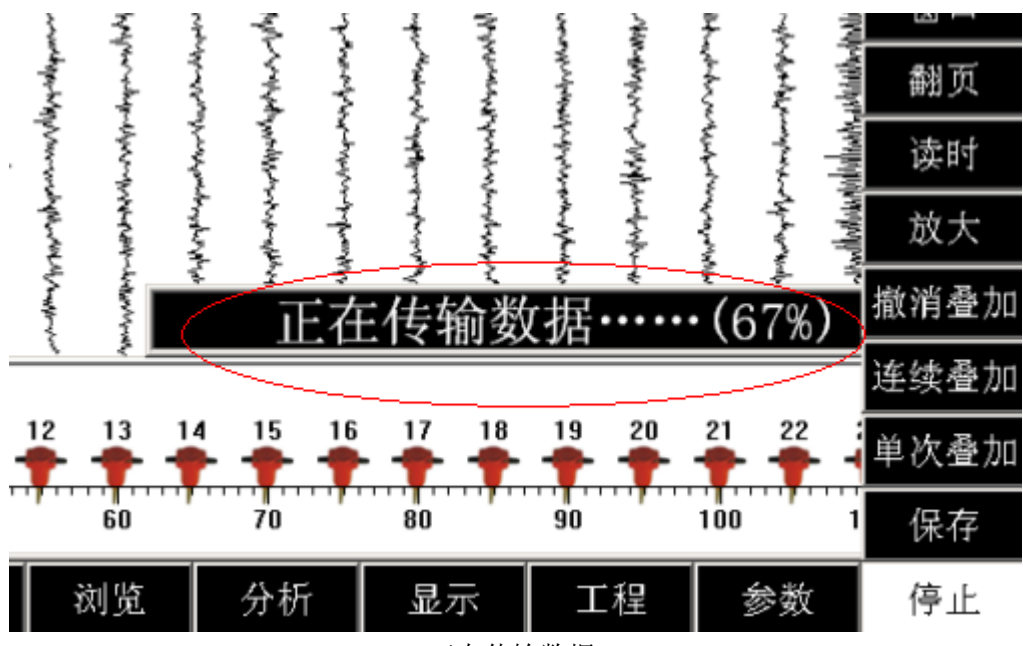

"正在传输数据……"

数据传输完成后,数据可以选择保存,或者放弃保存。  $48.0$ 返回 窗口 翻页 读时 放大 撤消叠加 连续叠加 10  $11$  $\frac{12}{1}$  $\overline{13}$ 14  $\frac{15}{1}$  $16$  $\overline{17}$  $18$  $\frac{19}{1}$ 20 21 単次叠加  $\frac{1}{60}$  $\frac{1}{80}$  $\begin{array}{c}\n\overline{\phantom{0}} \\
\overline{\phantom{0}} \\
\overline{\phantom{0}} \\
\overline{\phantom{0}} \\
\overline{\phantom{0}} \\
\overline{\phantom{0}} \\
\overline{\phantom{0}} \\
\overline{\phantom{0}} \\
\overline{\phantom{0}} \\
\overline{\phantom{0}} \\
\overline{\phantom{0}} \\
\overline{\phantom{0}} \\
\overline{\phantom{0}} \\
\overline{\phantom{0}} \\
\overline{\phantom{0}} \\
\overline{\phantom{0}} \\
\overline{\phantom{0}} \\
\overline{\phantom{0}} \\
\overline{\phantom{0}} \\
\overline{\phantom{0}} \\
\overline{\phantom{0}} \\
\over$  $\frac{1}{50}$  $\frac{1}{90}$ 100 保存 1 退出 浏览 分析 工程 参数 采集 显示 数据保存菜单

(3) 放大 :移动光标至"放大"菜单项。 第一次单击旋钮,放大菜单显示为红色,如下图所示:

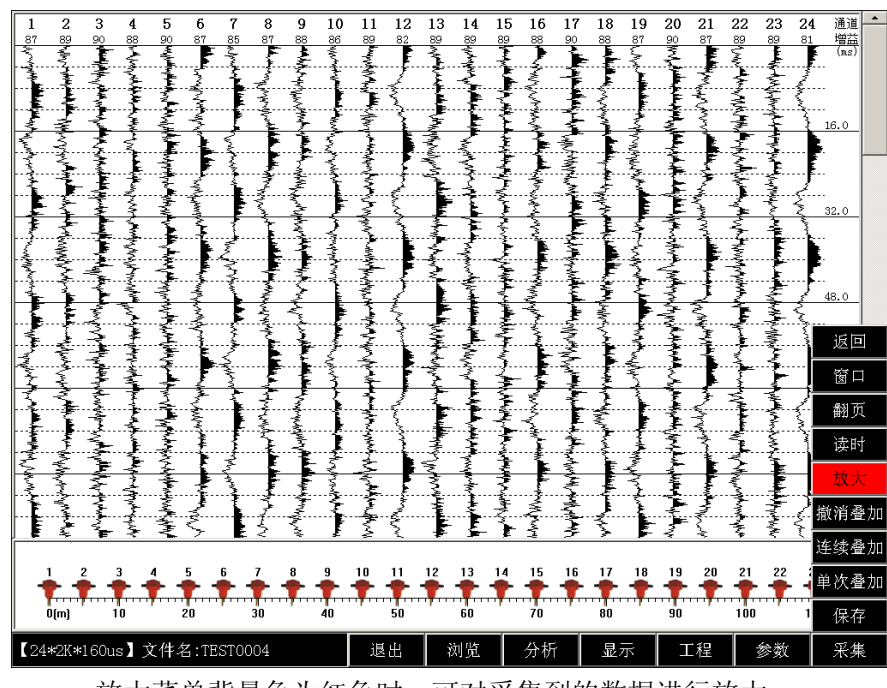

放大菜单背景色为红色时,可对采集到的数据进行放大 此时左旋,对所有通道波形数字放大,右旋对所有通道波形缩小。

光标在"放大"菜单项且背景色为红色时,第二次单击旋钮,"放大"菜单项 背景色变成绿色,如下图所示:

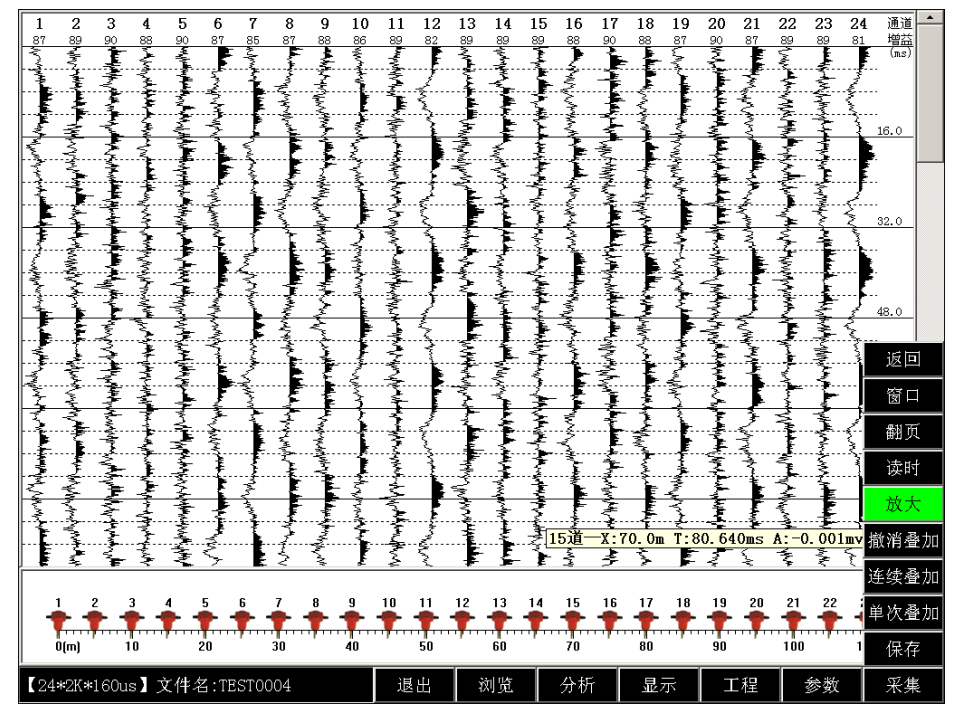

光标在放大菜单项时,单击 1 次,背景色为红色,单击第 2 次背景色变为绿色 此时,再右旋旋钮,可选择通道 1 或通道 2…通道 24,依次可对每个单独通道的波形调 整放大缩小倍数。

如下图:放大菜单背景色为绿色时,右旋旋钮 1 下,光标选中通道 1

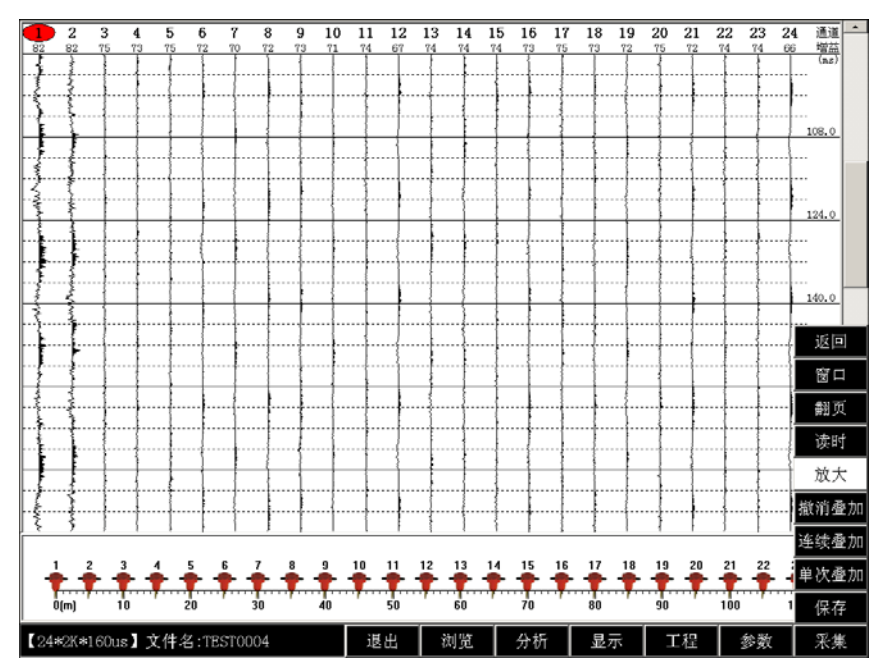

# 右旋 1 下,选中通道 1

上图,光标移动至通道 1 显示区域,同时放大菜单背景色变为白色, 此时,单击旋钮,选中通道 1,右旋对通道 1 显示的波形放大,左旋对波形缩小。

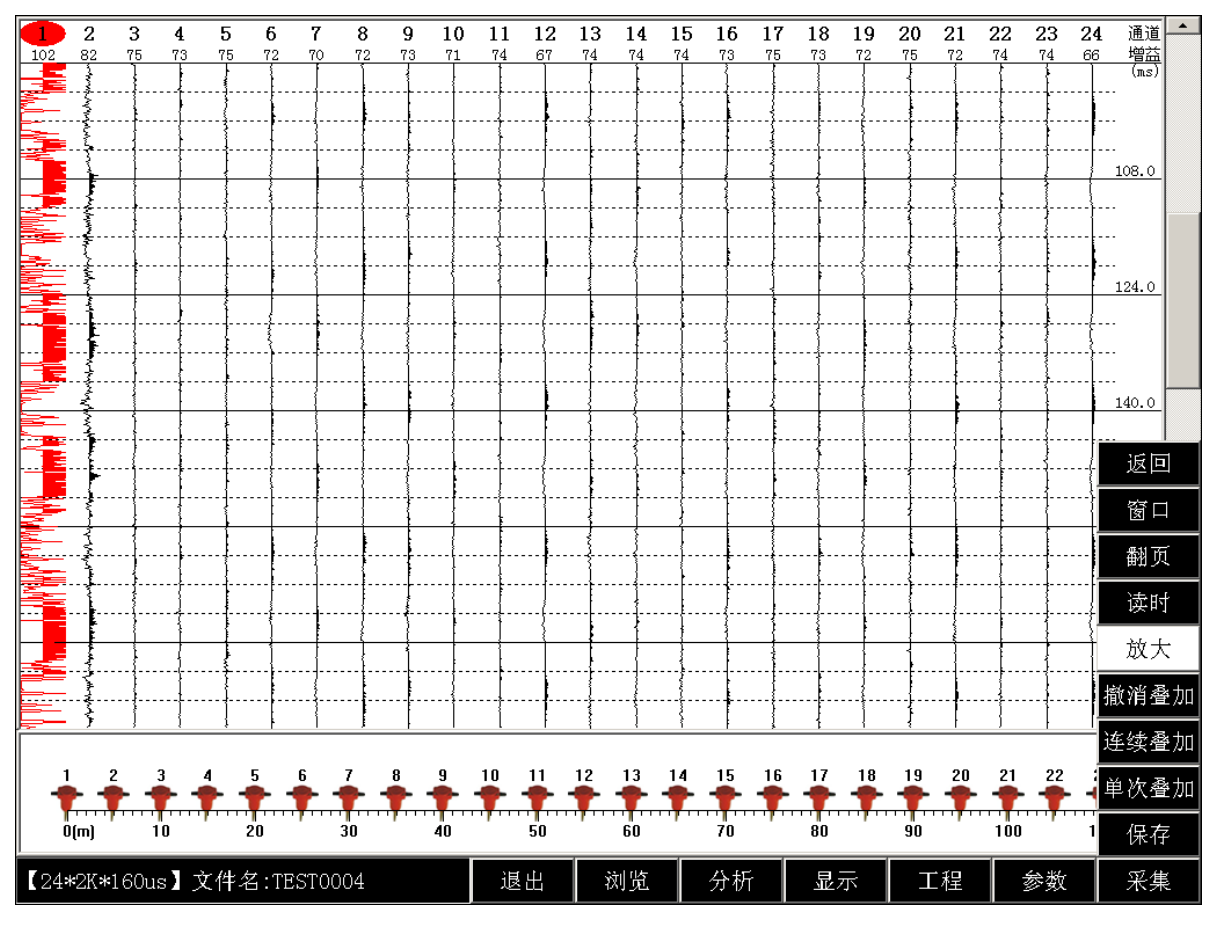

此时如需要退出通道 1 的放大缩小,只需再次单击旋钮。

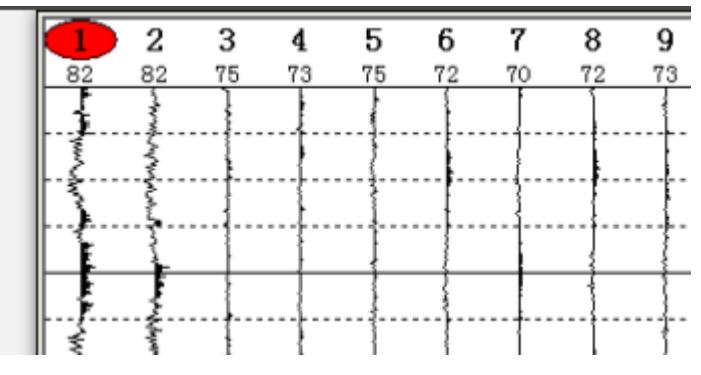

单击后,退出通道 1 放大缩小调整

右旋 1 次,选择通道 2

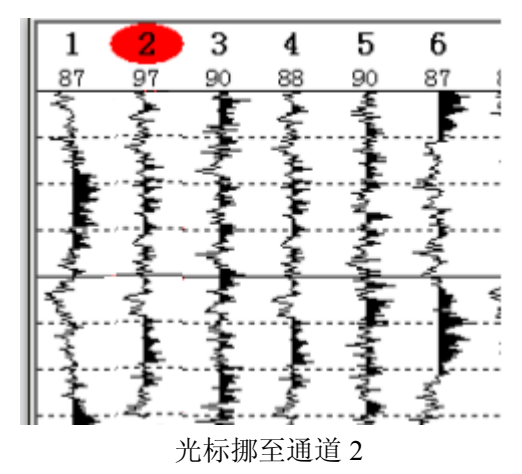

通道 2 及其他通道的放大、缩小操作同通道 1 操作方式一致。

(4) 读时

数据采集完成后, 旋转光标至"读时"项, 单击旋钮, 进入读时功能, 此时"读时"项 为红色,如下图:

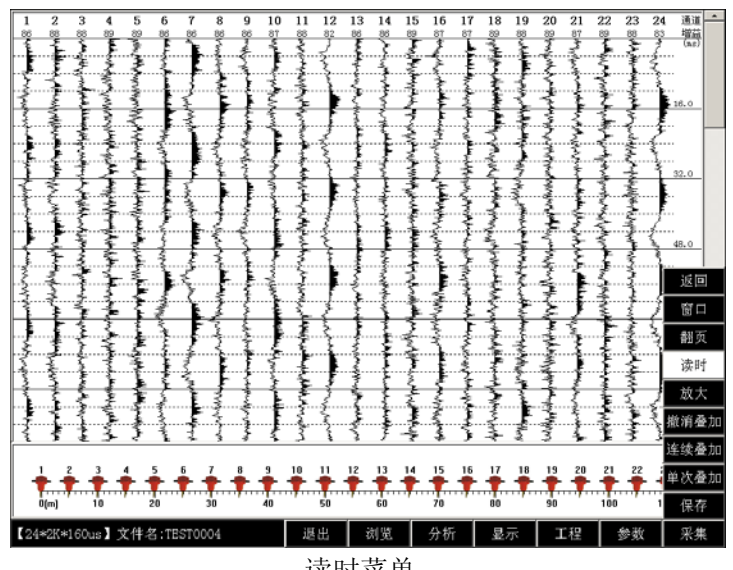

读时菜单

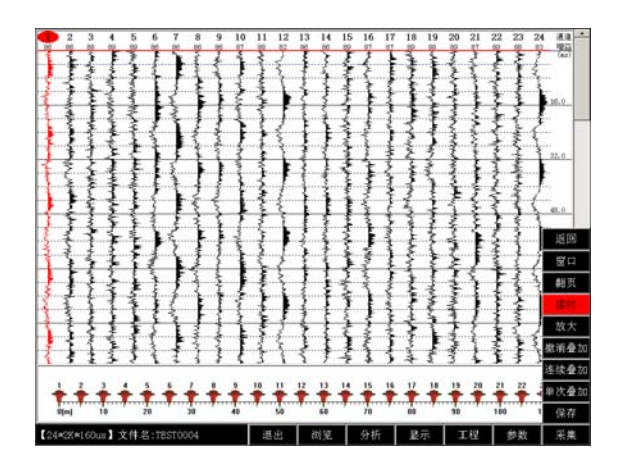

单击旋钮,进入读时功能

系统进入读时菜单时, 默认对第一道读时。

右旋按钮,如下图所示,旋转按钮时红色的判读线向下移动,左旋判读线向上移动, 完成对通道 1 读时。

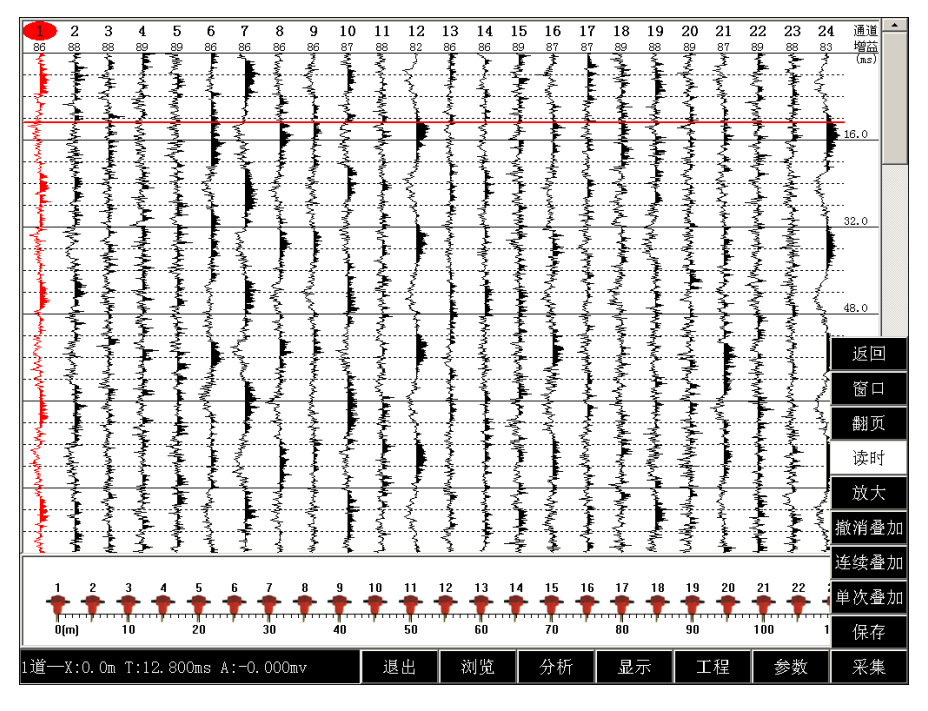

通道 1 读时读幅

上图,左下角显示通道一:时间、幅值。

单击旋钮, 退出通道 1 读时, 再次右旋旋钮, 切换到选中通道 2 读时, 单击进入通道 2, 读时读幅, 依此类推。

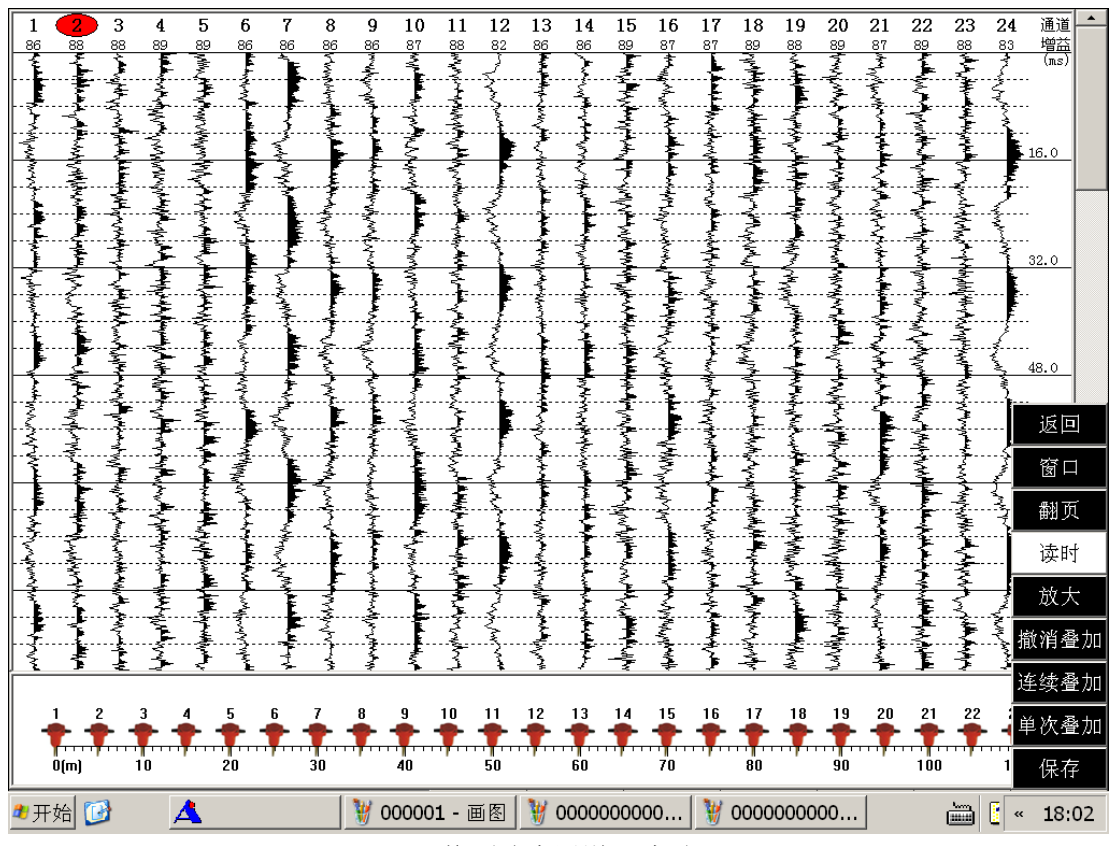

切换到选中通道 2 读时。

(5) 翻页 如下图光标移动至"翻页"项,可向下滚动翻页查看后续波形。

| 返回   |
|------|
| 窗口   |
| 翻页   |
| 读时   |
| 放大   |
| 撤消叠加 |
| 连续叠加 |
| 单次叠加 |
| 保存   |

单击"翻页"项,背景变红色,进入翻页功能。如下图箭头标示,左旋向上翻页,右旋 向下翻页。

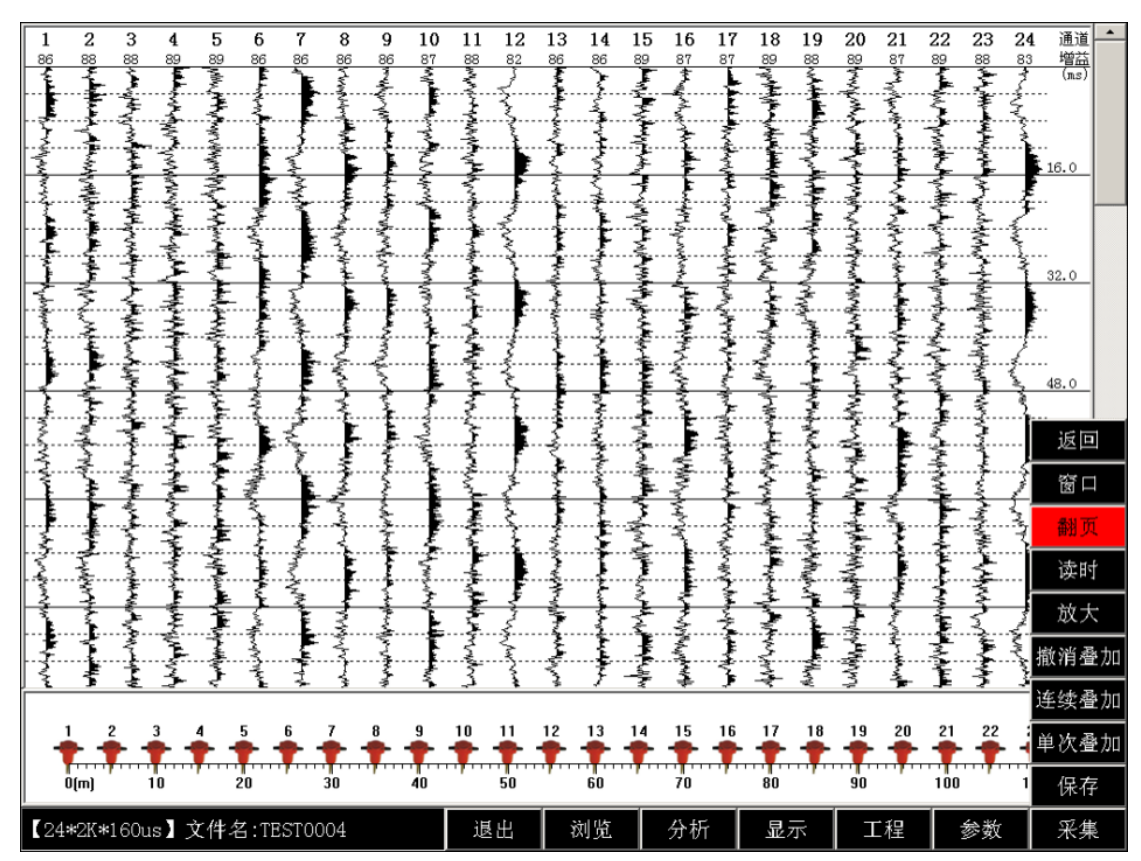

进入翻页调整

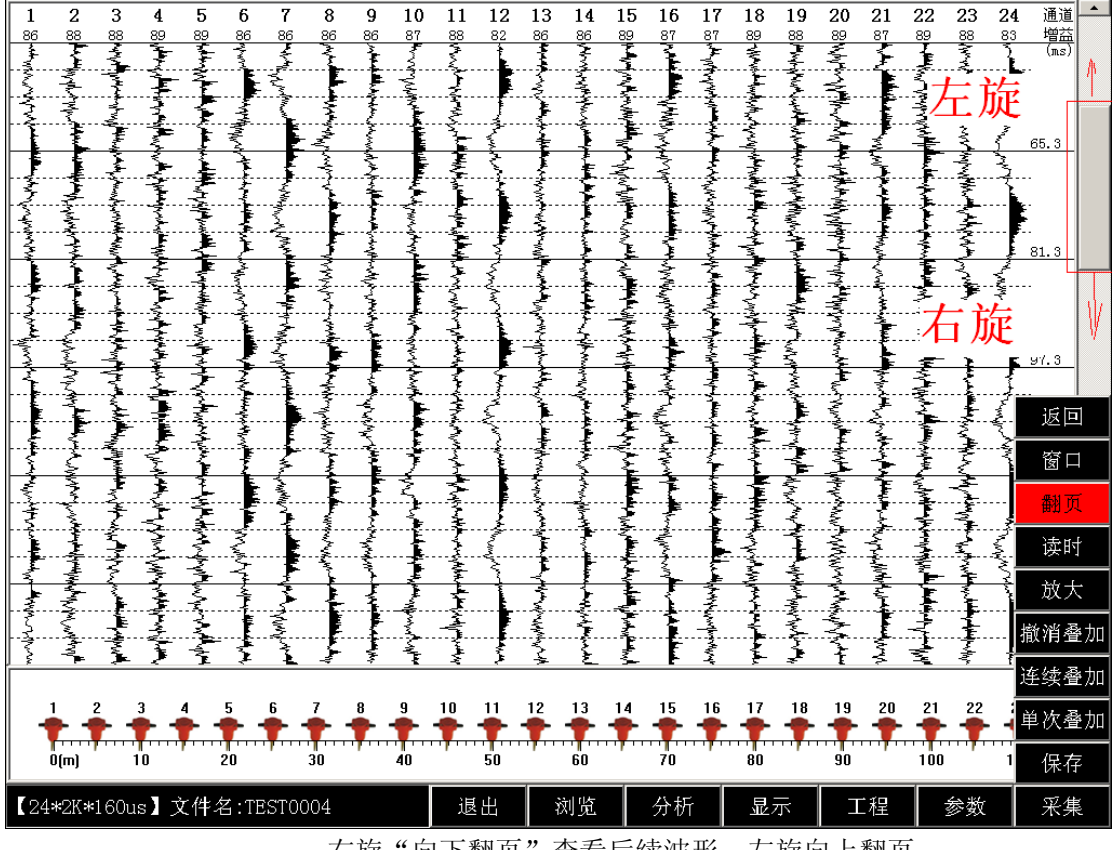

右旋"向下翻页"查看后续波形,左旋向上翻页。

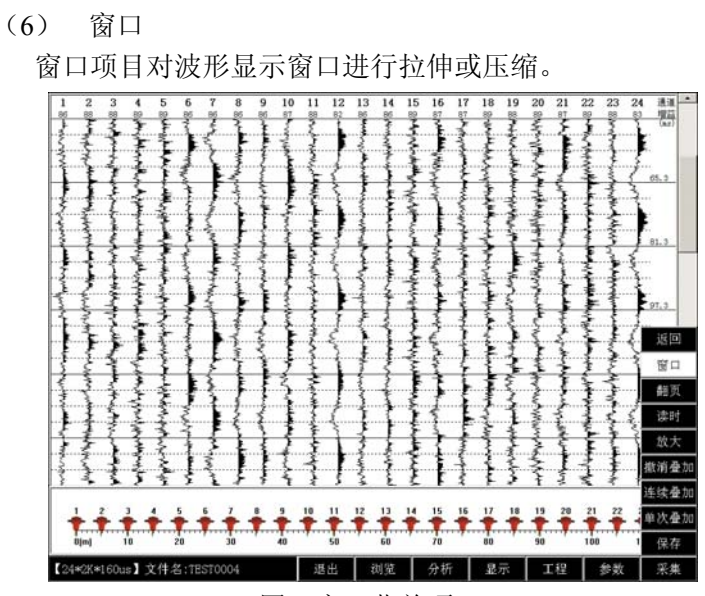

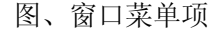

如下图,单击进入"窗口"操作。

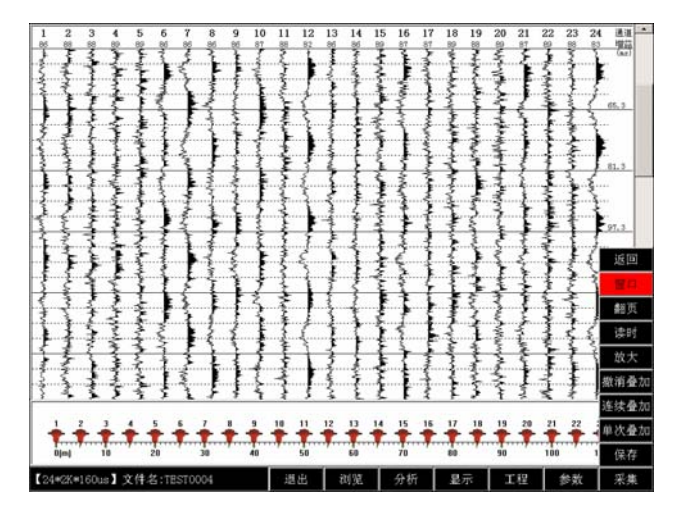

图、进入窗口操作

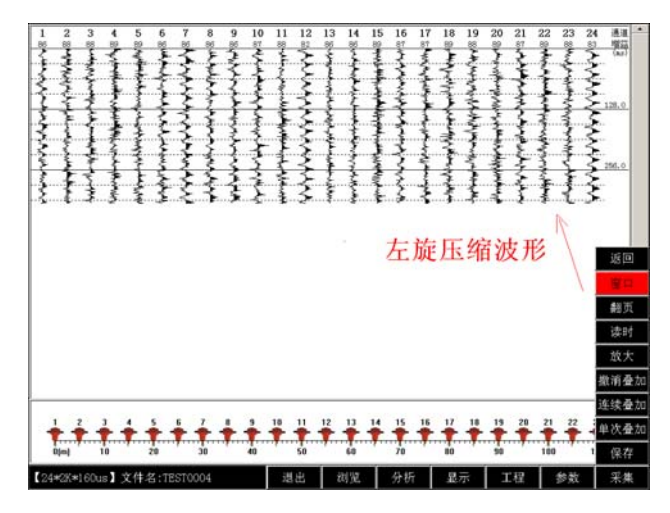

纵向时间轴拉伸

上图,进入窗口操作后,左旋旋钮,对采集到的波形进行压缩,右旋对波形拉伸。 (7) "返回":所有返回操作均返回上级菜单。

(8)单次叠加、连续叠加、撤销叠加

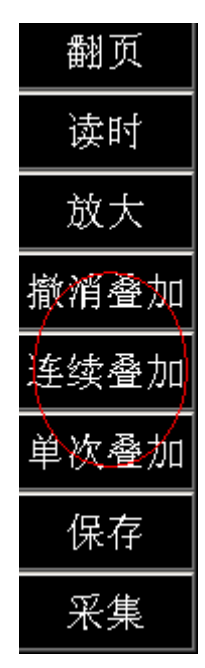

(9) "单次叠加":选择单次叠加,每次点击【采样】按钮时,仪器将第一次数据放 入内存,第二次采样数据和第一次数据叠加,每叠加采样一次后,如果还需叠 加,用户都需要点击单次叠加菜单,依此类推,直到叠加到满意的数据为止, 叠加完成,点击保存,对叠加数据存盘。

"连续叠加":选择连续叠加,每点击【采样】按钮时,仪器自动"叠加",并 连续采集数据。叠加完第一次之后,自动进入如第二次叠加采集,直到采集到满意的 数据,叠加完成,点击保存,对叠加数据存盘。

"撤销叠加",撤销上一次叠加数据。

#### 3.3 折射软件菜单操作

 折射勘探软件,菜单栏和浅反勘探菜单一致,仅一些子菜单不同,下面只说明不同 的地方。

(1)去掉了滚动覆盖采样

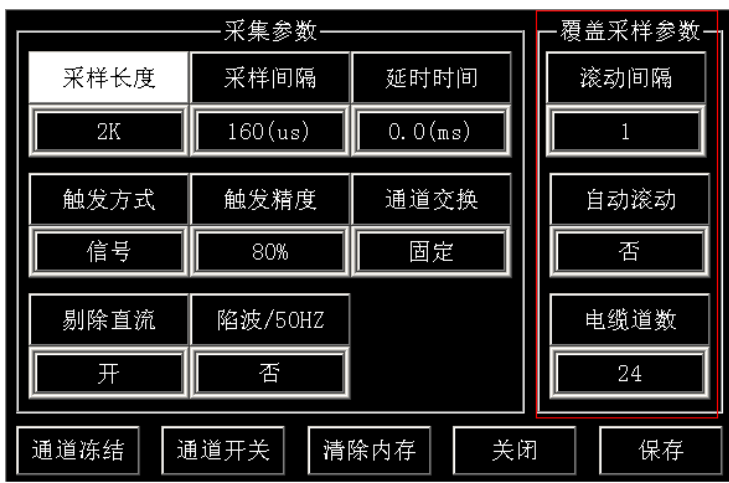

浅反软件的覆盖采样参数

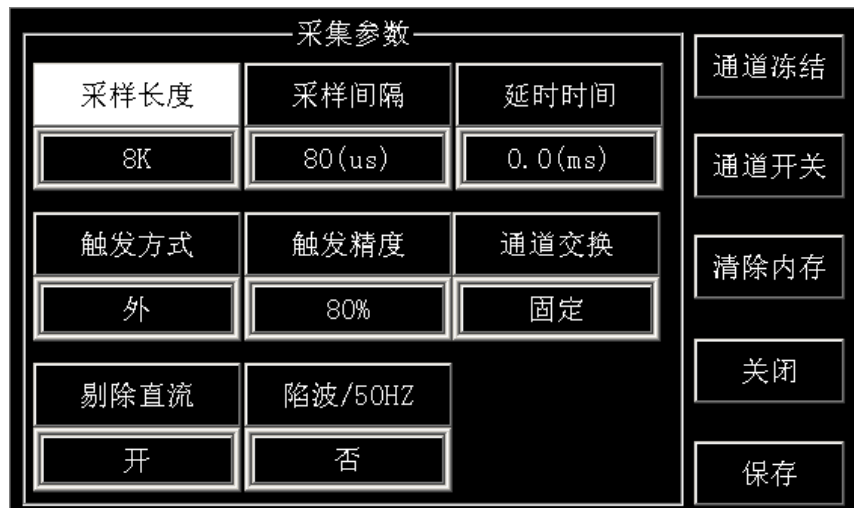

折射软件参数设置界面

<sup>(</sup>2)增加了左端炮、右端炮、左追炮,右追炮,中间炮显示界面,如下图:

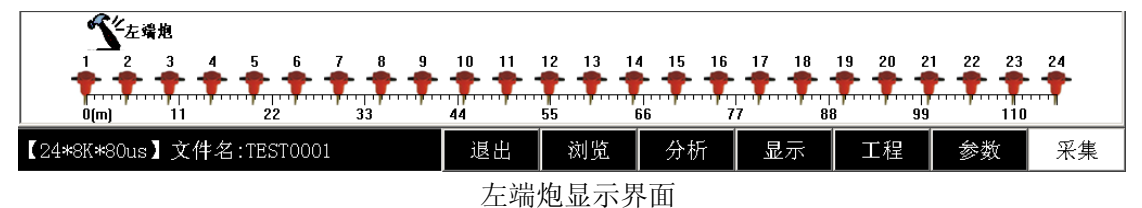

如调整炮点位置,显示界面变为下图:

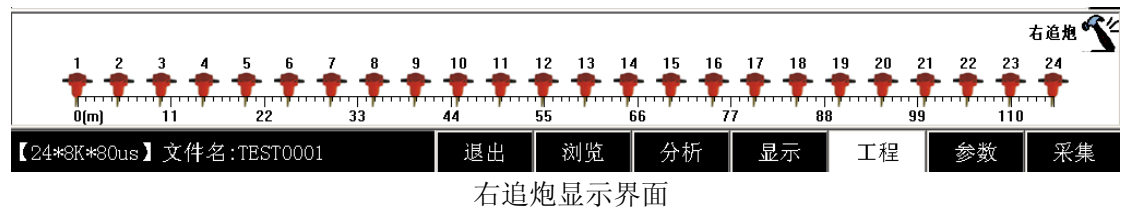

3.4 水域勘探软件菜单操作

水域勘探软件,主要用于水上地震勘探,配合电火花水上震源,GPS,12 道 水听器使用,可实时查看炮点波形,测线的彩色密度图。水上检波器的位置和 震源的位置通过 GPS 确定,导航软件记录。

 【浏览】、【分析】、【工程】菜单和折射、反射一致。不作说明。 不同点:

● 和地震折射, 地震反射界面比较, 增加了【映像】菜单。

● 和地震折射, 地震反射界面比较, 数据显示窗口, 分成了 2 部分, 第 1 部 分左侧显示彩色密度图,第 2 部分右侧显示 12 道波形

● 采集模式: 单次采集, 连续采集。

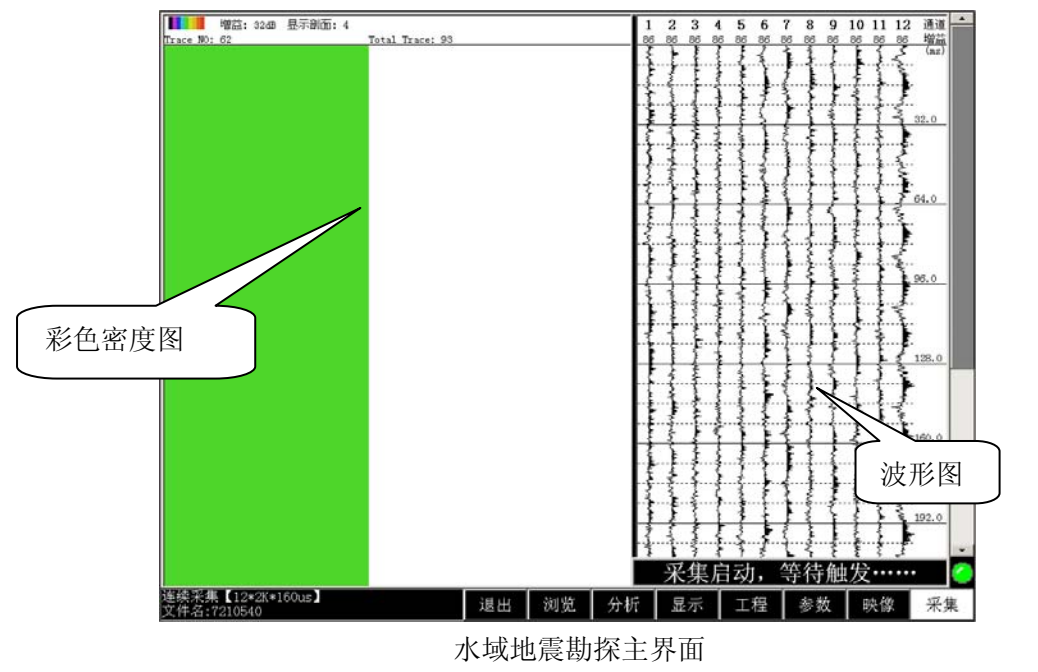

不同点 **1**:增加【映像】菜单,【显示】里面设置项有变动。

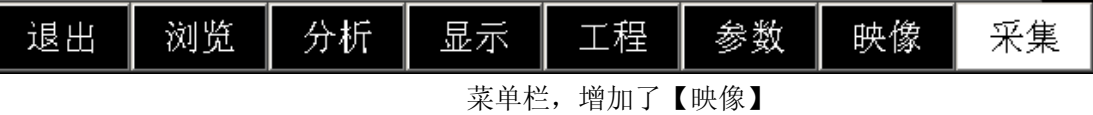

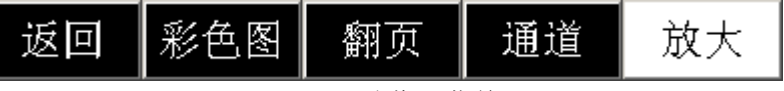

"映像"菜单

(1)彩色图:即某个通道对应的彩色密度图,或者是多个通道波形叠加显示对应的 彩色密度图。

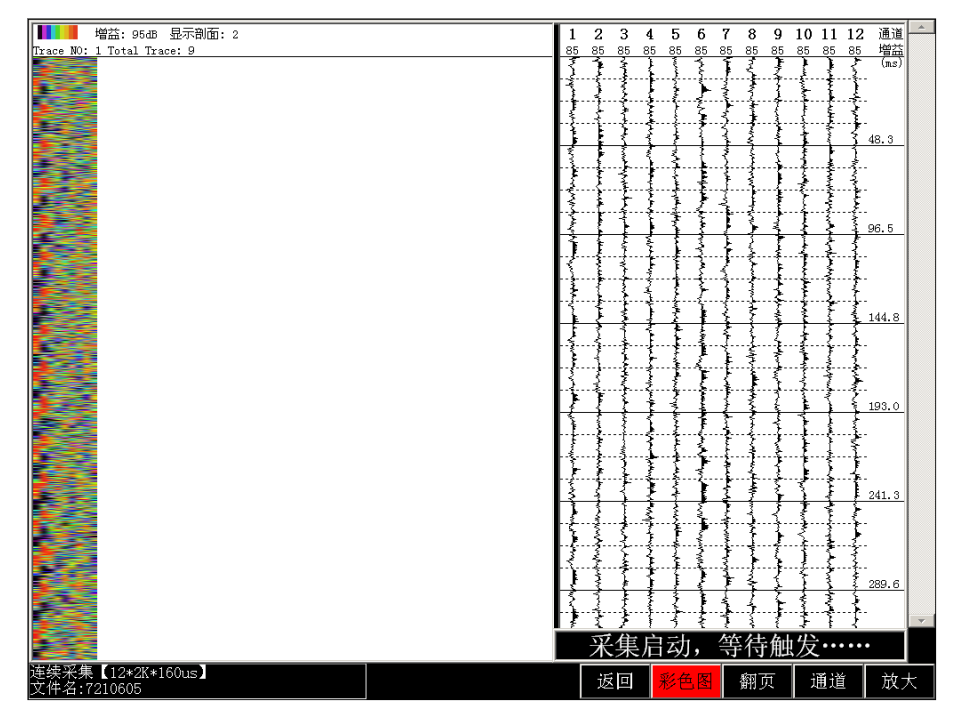

如通道 2 彩色密度图

上图,彩色密度图功能被选中,菜单背景色为红色,此时旋转旋钮。

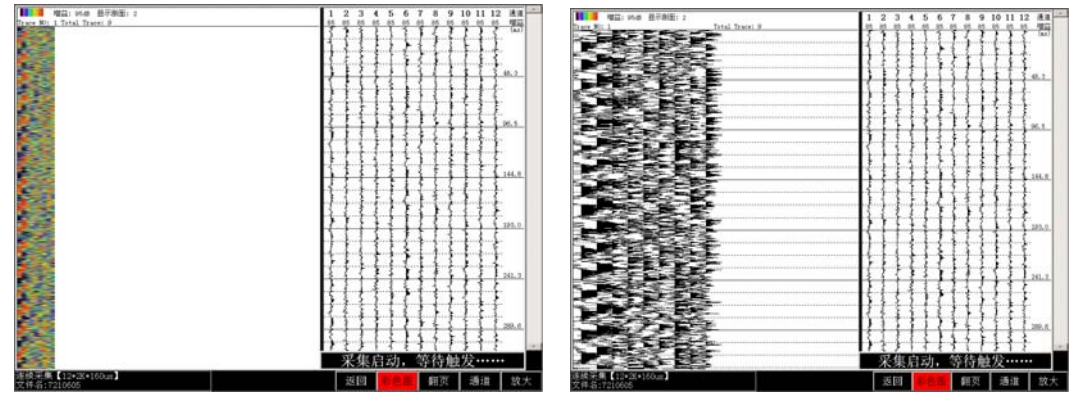

た旋 しょうしょう しゅうしょう しゅうしょう 右旋 しょうかん しょうかん ちゅうしょう

进入彩色密度功能后,左旋对彩色密度图压缩。右旋对彩色密度图拉伸,拉伸到一定间距 后彩色密度图变成了剖面的波形图。

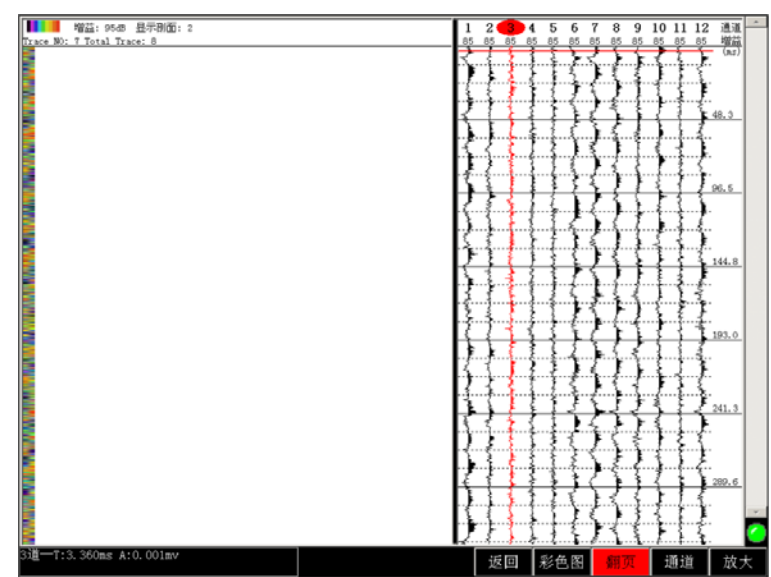

(2)翻页:左旋,右旋分别彩色密度图左右翻页滚动。

图进入翻页功能后,左旋向左翻页。

 (3)通道:选择某一个通道显示彩色密度图。使用该功能时,不能采用所有通 道叠加显示,所有通道叠加后,主界面彩色密度图显示区域将只显示一个叠加剖面的彩色密 度图,如下图操作:

进入系统【显示】菜单,

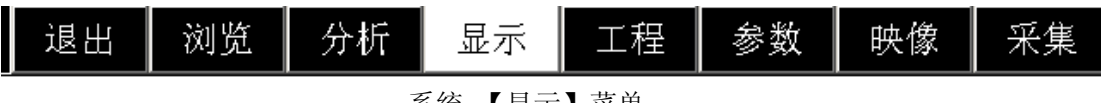

系统 【显示】菜单

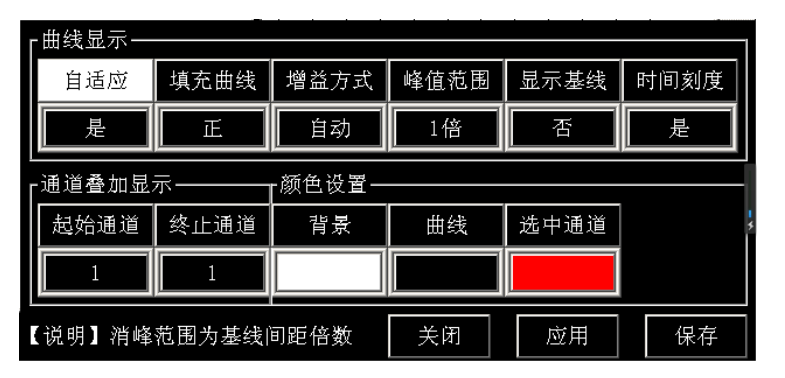

"通道叠加显示"

上图通到叠加显示设置,"起始通道"设置成"1","终止通道"设置成"1",则 主界面的彩色密度图显示区域将显示通道 1 彩色密度图。

此时进入【映像】菜单,选择"通道"切换功能。此时"通道"项目背景为红色。

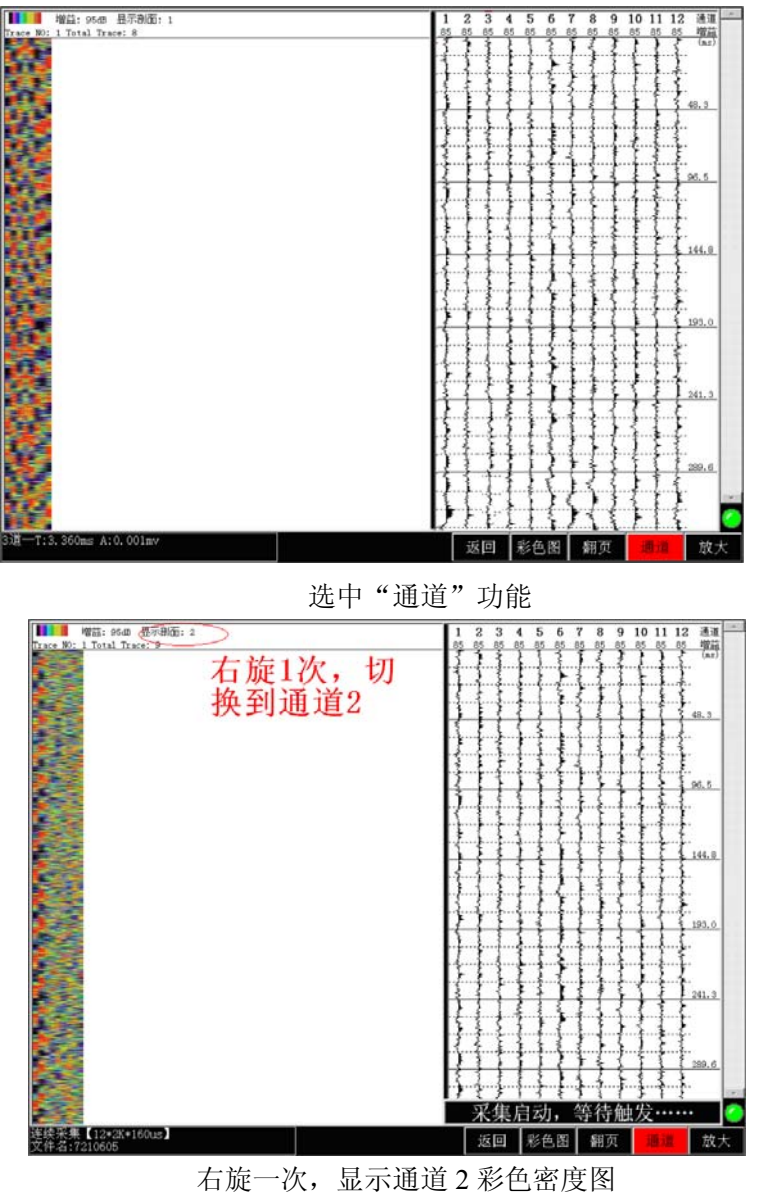

不同点 **2**:【采集】菜单

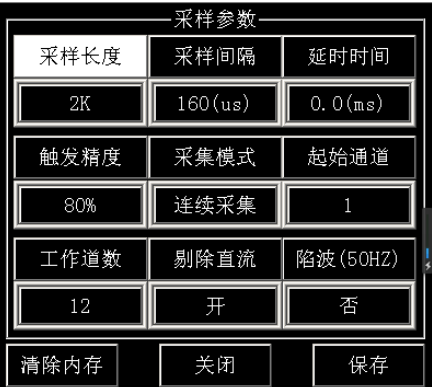

 "采样参数"中采集模式去掉了"触发方式"设置的功能,水上勘探一般均采 用外触发,常配套我公司的水上电火花震源或者气枪震源使用,所以系统默认采用外 触发,采样参数中增加了"采样模式"。采样模式一般选择单次采样或者连续采样, 如果船持续行驶,震源连续激发,连续检测水上剖面则选用"连续采集"模式。如果 单次激发则选用"单次采集"。

水域勘探其它设置和操作均和浅反勘探一致。

#### **3.5** 地震映像软件菜单操作

在地震映像测量过程中,激发后在接收点用单个检波器接收,仪器记录后,激发 点和接收点同时向前移动一定的距离(或称为点距),重复上述过程可获得一条剖面上 的地震映像时间剖面。在地震映像数据采集中,激发和接收距离一般称为最佳偏移距, 地震映像测量的记录点设在激发和接收距离的中点,实际上此记录反映了此偏移距 范围内地下的岩层、岩性的变化。

 地震映像相比其它方法的主要特点有:数据采集速度较快,但抗干扰能力弱,勘 探深度有限;地震映像法在资料处理过程中不需要进行校正处理,节省了资料处理时 间,避开了动校正对浅层反射波的拉伸、畸变影响,可以使反射波的动力学特征全部被 保留,地震记录的分辨率不会受影响;地震映像法在资料解释中可以利用多种地震波 的信息;在探测目的较单一、只需研究横向地质变化的情况下,地震映像法效果较好, 而探测目的层较多时,不易确定最佳偏移距;由于每个记录道都采 用了相同的偏移距, 地震记录上的时间变化主要 为地下地质体的反映,这给资料解释带来极大的方便,可 直接对资料进行数字解释,如频谱分析、 相关分析等。

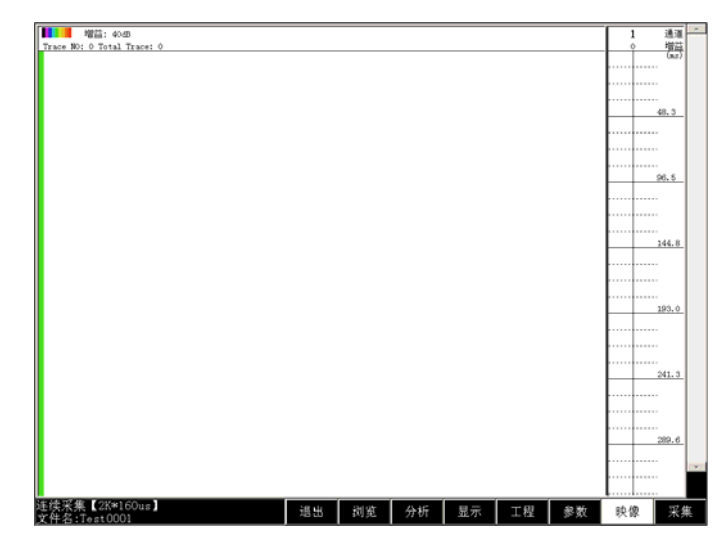

地震映像界面

地震映像界面和水域勘探基本一致,左侧显示地震映像的彩色密度图,右侧一般显示 1 道波形。

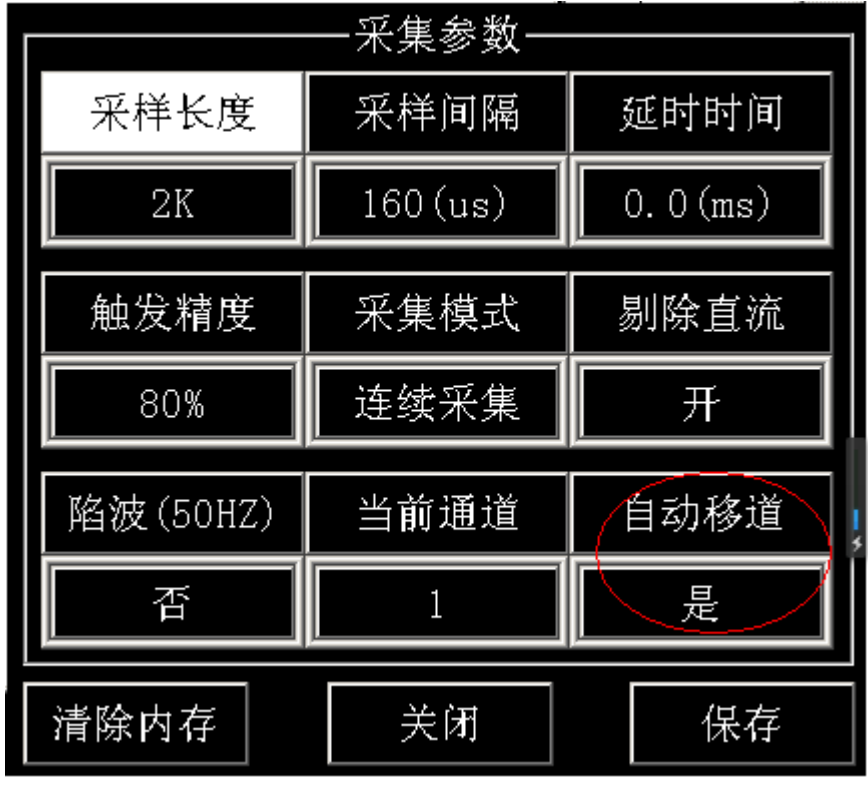

地震映像 【参数】菜单

【参数】菜单中,采样参数与水域勘探模式相比,减少了起始通道和结束通道,增加了 "自动移道"功能。

"自动移道":选择"是",则每次采集完成后,软件自动挪动一个设定的偏移距。然后 进入下一次采集。

#### **3.6** 波速测井软件菜单操作

波速测井是工程勘察孔岩土体波速测试的简称。是利用放置到钻孔中的传感器接收 到震源传来的纵波(P 波)或横波(S 波)信号到达时间(初至),来确定钻孔所在处地层 波速的一种方法。

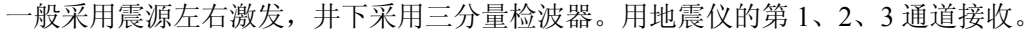

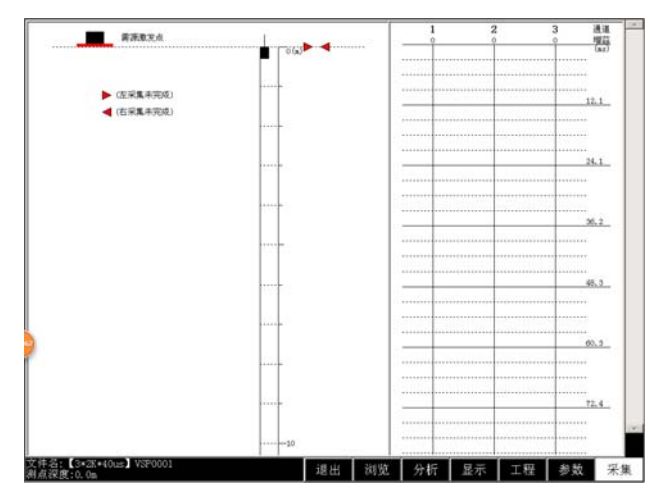

## 波速测井软件主界面

界面左侧显示,震源激发位置和检波器在孔内的位置。右侧显示三道接收的波形。

# **3.7** 跨孔成像软件菜单操作

跨孔成像功能使用最广泛的为地震波层析成像法(CT)。地震波层析成像技术是 根据工程中所提出的施测条件,在孔间或洞间,利用炸药、电火花或锤击等作为震 源,采用一定的观测系统,在被测区域内组成致密交叉的激发-接收网络,然后根据 射线的 疏密程度和成像精度进行单元划分并建立观测参数线性方程组,再选用适当 的射线追踪和反演方法,经过多次迭代并成像,便可获得被测区域的地震波速分布 图像。

如下图,常见观测系统(Zk1、ZK2 一个为发射,另一个为接收):

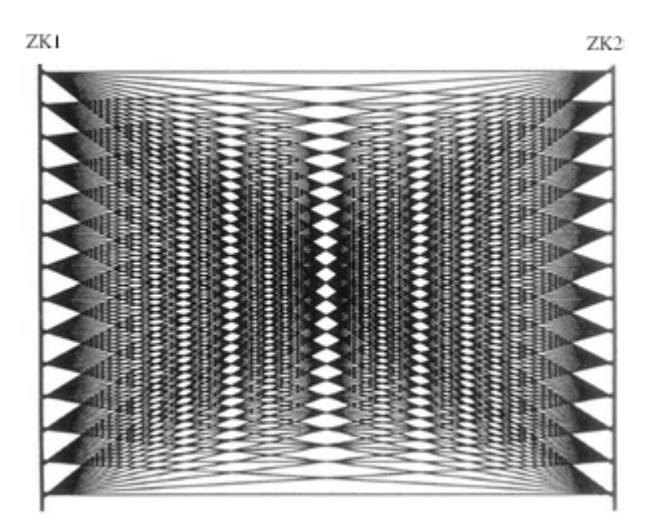

地震射线观测系统

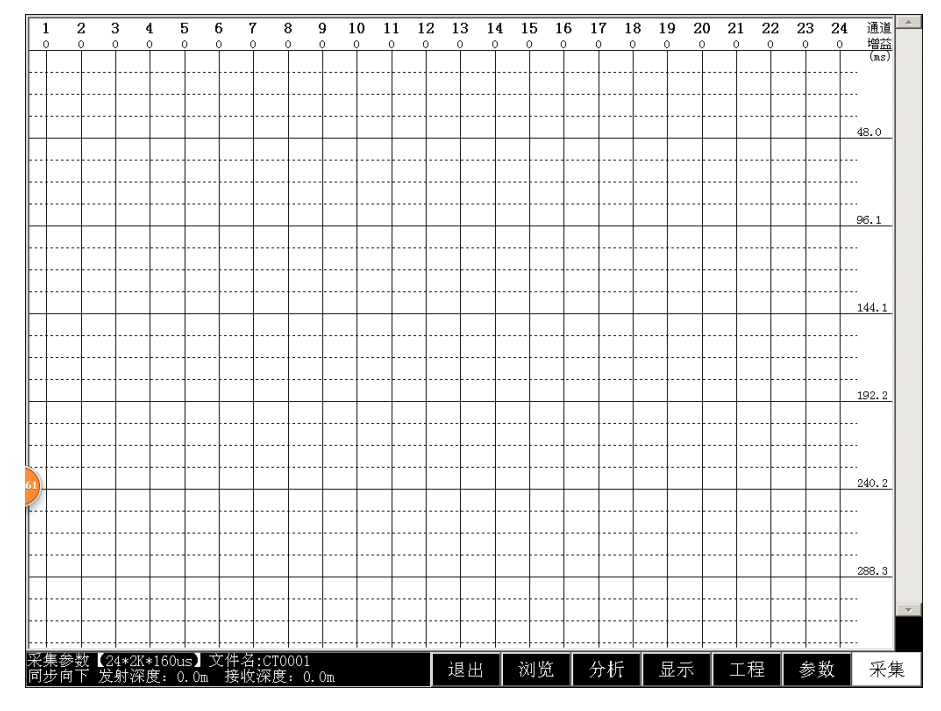

跨孔成像软件主界面

和其它软件操作不同地方主要在【工程】菜单。

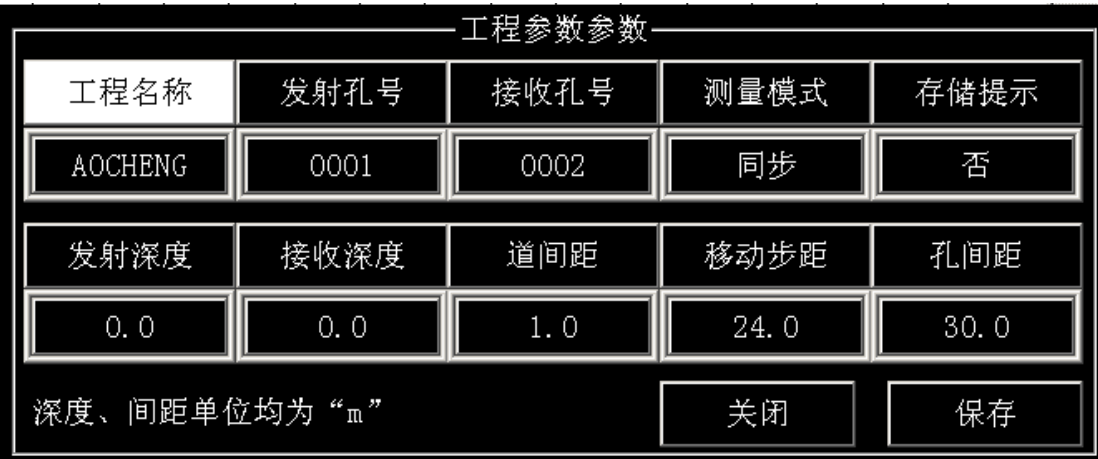

### 工程菜单

- (1) 发射孔号:震源所在激发孔的编号。
- (2) 接收孔号:井中检波器所在接收孔的编号。
- (3) 测量模式:分为同步、定发,定收三种模式。
	- 同步模式:发射探头和接收检波器同步平行移动
		- 定发模式:发射探头位置固定,移动接收检波器,一轮数据采集完,发射探头 再移动一个步距。
		- 定收模式:接收探头位置固定,移动发射震源。一轮数据采集完,接收传感器 再移动一个步距。
- (4) 发射深度:激发震源当前所在的深度。
- (5) 接收深度:接收的检波器当前所在位置。
- (6) 道间距:每两道检波器之间的间距。
- (7) 移动步距:每次激发采集完成后,激发震源移动的距离。
- (8) 孔间距:激发震源所在钻孔和检波器所在钻孔的间距。

其它菜单项和反射、折射软件操作一致。

# **3.8** 实时监测软件菜单操作

实时监测软件一般用于长时间的地震数据采集,比如:微震监测、爆破震动监测及其它 一些震动监测,噪音监测采集等。

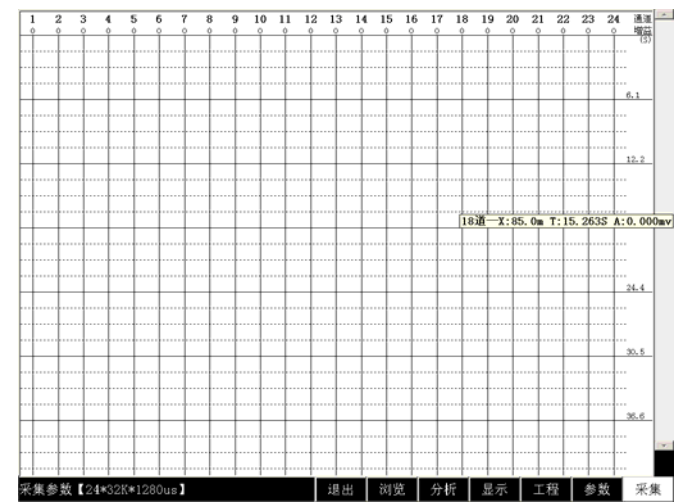

 实时监测界面 和其它软件功能模块不同点主要在于【参数】菜单:

| 采集参数     |         |      |
|----------|---------|------|
| 采样间隔     | 文件长度    | 通道开关 |
| 1280(us) | 41.9(S) |      |
|          |         | 清除内存 |
| 监测时长     | 通道交换    |      |
| 不限       | 固定      | 关闭   |
|          |         |      |
| 剔除直流     | 陷波/50HZ |      |
| 开        | 否       | 保存   |
|          |         |      |

参数菜单设置项对话框

- (1) 文件长度:采集到的数据文件按采样时间 1.3S 的整数倍,最长 83.9s 存盘。
- (2) 监测时长:数据连续采集的时间。设置成"不限"即为连续不间断采集。直到 人为终止。

# **3.9** 系统自检

仪器使用前,必须对仪器的通道、噪音、检波器好坏,触发等功能进行检测。

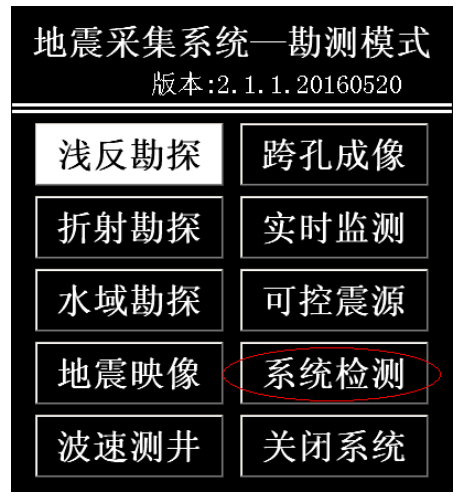

系统检测

具体方法: 开机后运行"系统检测"功能模块。如下图:

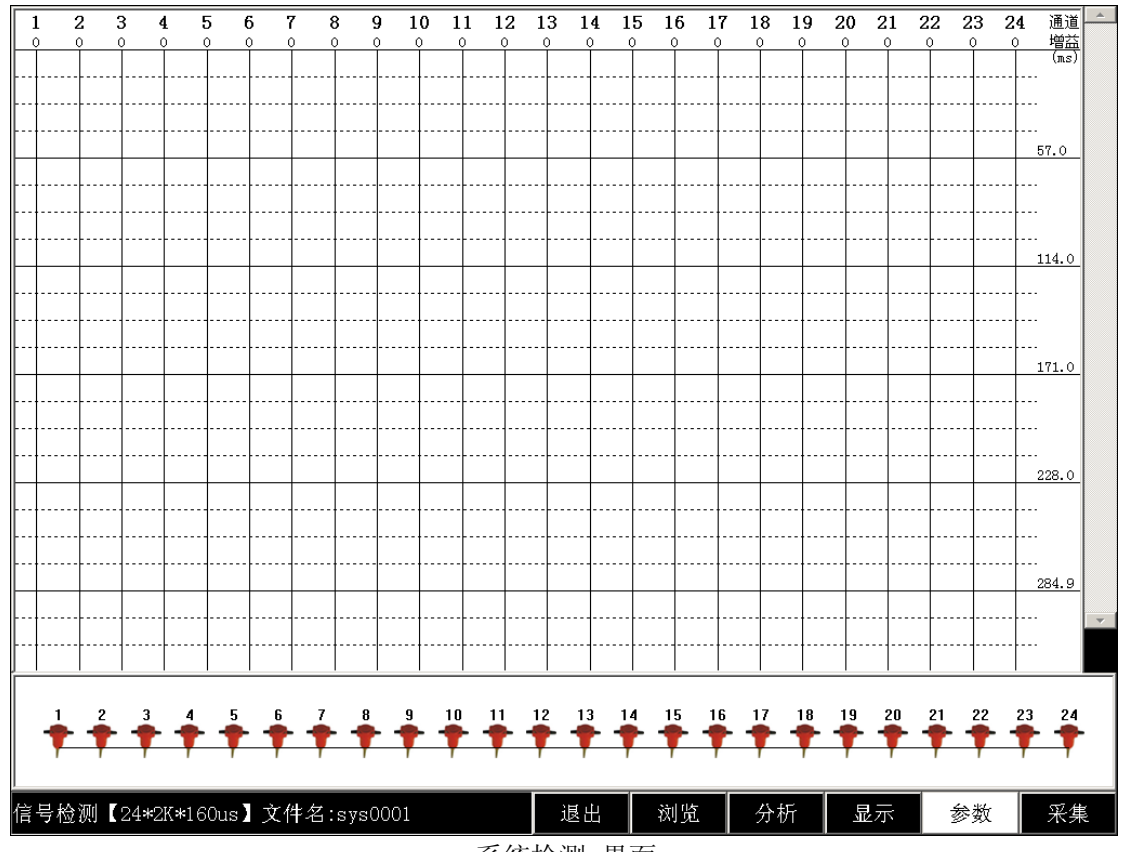

系统检测 界面

进入【参数】菜单:

| 采集参数· |         |         |  |  |  |  |
|-------|---------|---------|--|--|--|--|
| 采样长度  | 采样间隔    | 延时时间    |  |  |  |  |
| 2K    | 160(us) | 0.0(ms) |  |  |  |  |
| 触发方式  | 触发精度    | 工作模式    |  |  |  |  |
| 外     | 80%     | 信号检测    |  |  |  |  |
| 通道交换  | 剔除直流    | 陷波/50HZ |  |  |  |  |
| 固定    | 开       | 否       |  |  |  |  |
| 清除内存  | 关闭      | 保存      |  |  |  |  |

图参数菜单

# 选择工作模式:信号检测、检波器检测、通道检测。

- (1) 信号检测:检测仪器背景噪音,信号触发,外触发是否正常。
- (2) 检波器检测:检测检波器是否连接,是否工作正常。
- (3) 通道检测:检测通道噪音、通道一致性,通道增益,通频带等。

# 第四章 系统更新与维护

了解最新信息,请随时查阅我们公司的网页和 http://www.aocheng.com.cn 软件版本的 更新,我们也将尽快通知各位用户。

同时,我们希望广大用户多提宝贵意见,如有错误或者不合理的地方请及时向我们反馈, 我们的邮箱:415624670@163.com。

# 第五章 联系我们

网 站: www.aocheng.com.cn

邮 箱: 415624670@qq.com

公司地址:湖南长沙市岳麓区学士路联东 U 谷 7 栋 公司电话、传真:0731-85527518 18673069228

售后服务群:162716586